# **CMSImport PRO User manual Version 3.0**

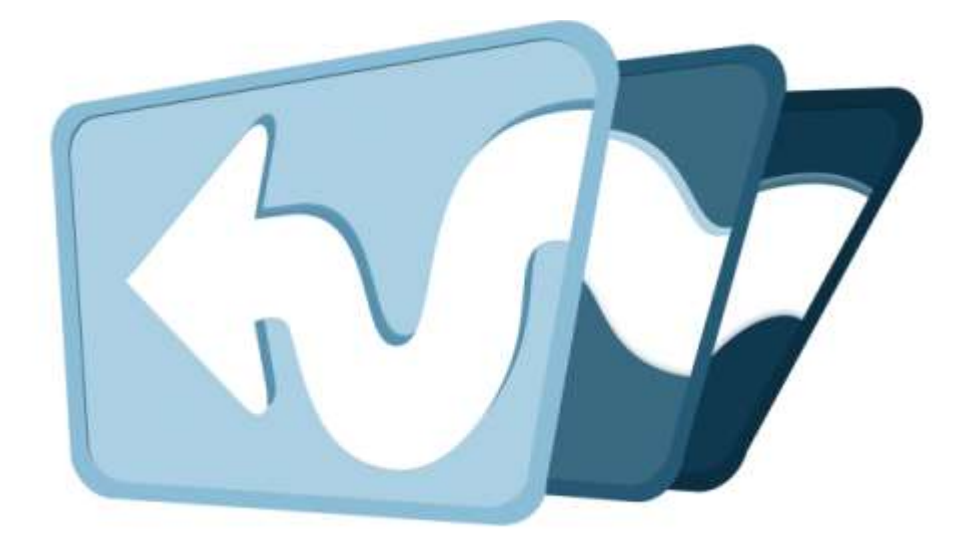

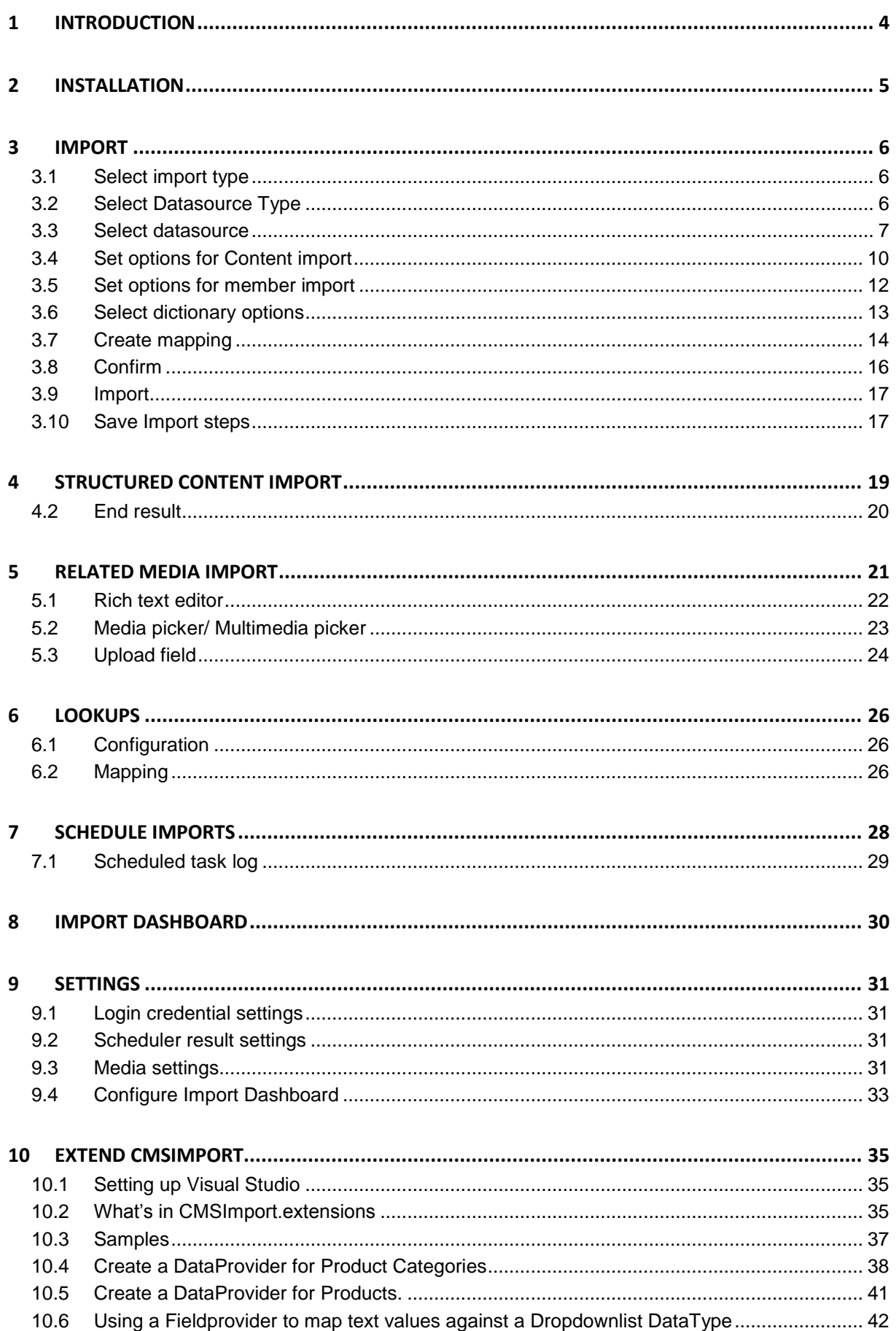

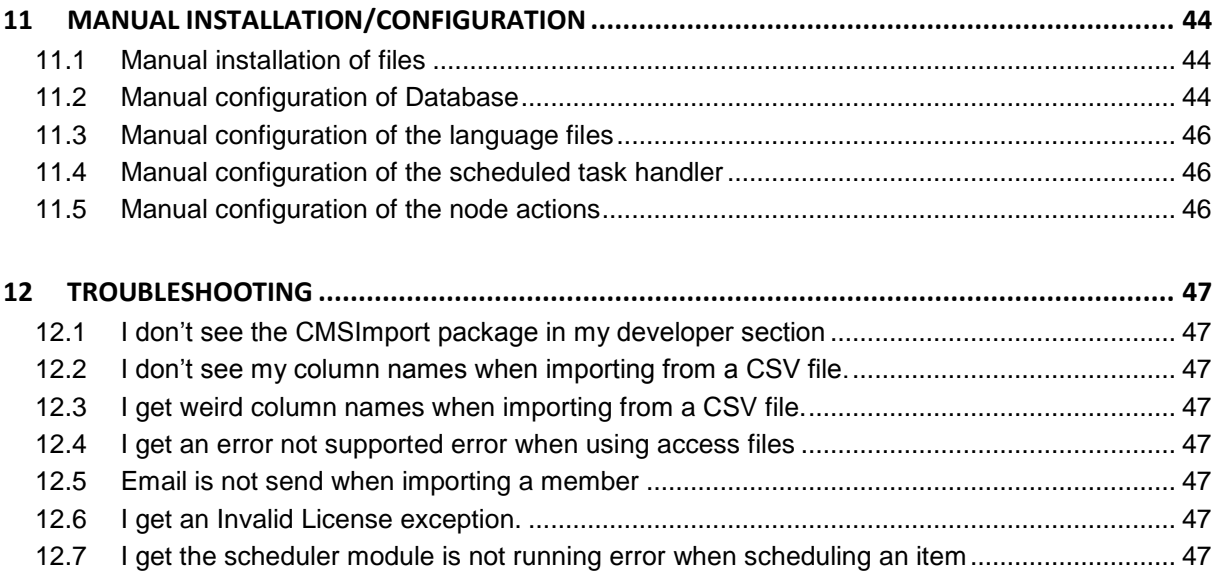

## <span id="page-3-0"></span>**1 Introduction**

CMSImport PRO helps you import content, members or dictionary items from any datasource into Umbraco. The following data sources are supported by default:

- $\bullet$  Access Database<sup>1</sup>
- BlogML
- CSV
- Excel File
- RSS Feed
- SQL Server
- WordPress
- Umbraco
- XML

 $\overline{\phantom{a}}$ 

CMSImport PRO allows you to save wizard steps so you can run the import later or even schedule it for a certain date and time. When you re-run an import already existing records will be updated and only new records will be added. When media is imported references in content or member data will be updated automatically.

And best of all with CMSImport Pro it's possible to import complete content structures also! This allows you to import a complete product catalog (Categories and Products), blogposts + comments, or any structure you want to import.

CMSImport PRO is optimized for **uBlogsy**, **Blog4Umbraco**, **TeaCommerce** and **Uwebshop**.

This document describes PRO features only. The free edition is limited in functionality. **IMPORTANT:** 

CMSImport is compatible with Umbraco version **6 and up to 7.x**. CMSImport is compatible with SQL Server (Express).

CMSImport uses HTML Agility pack which is licensed under MS-PL License. <http://htmlagilitypack.codeplex.com/license> CMSImport uses Lumenworks Framework IO which is licensed under MIT license <http://www.codeproject.com/Articles/9258/A-Fast-CSV-Reader>

<sup>&</sup>lt;sup>1</sup> Access Datasource requires you to install an extra driver from Microsoft

## <span id="page-4-0"></span>**2 Installation**

Install the CMSImport PRO package using the Umbraco package installer.

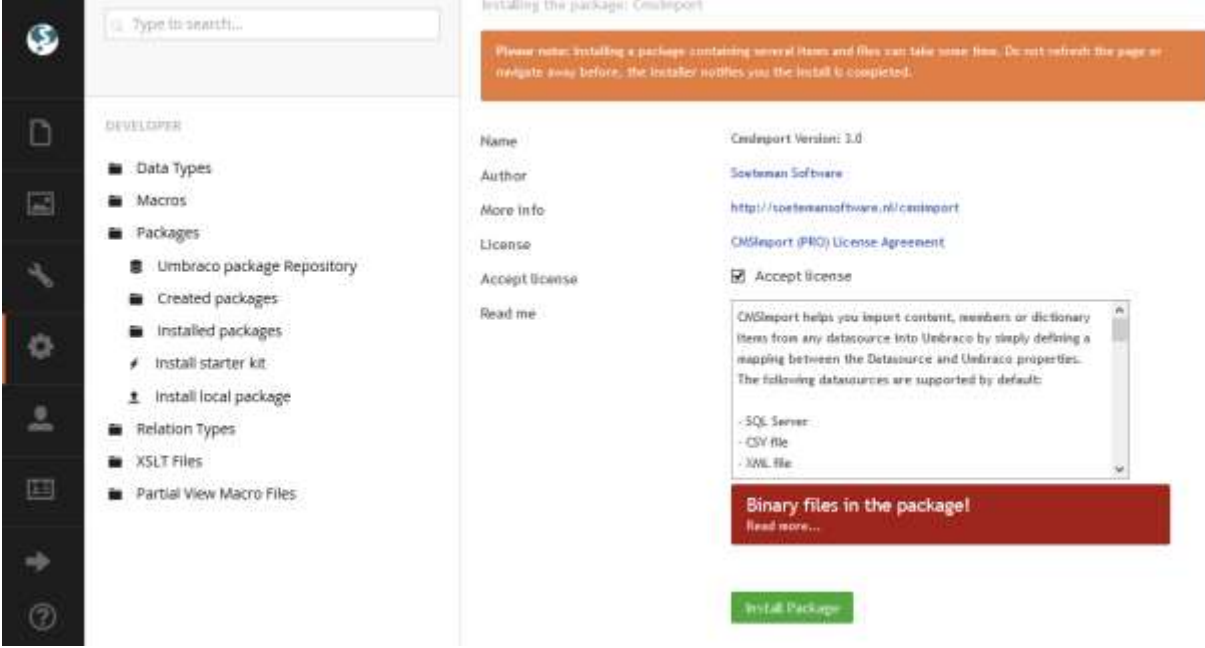

Make sure that the installer has modify rights on the following folders:

- $\bullet$  /bin
- /app\_data
- /umbraco

The installer also needs rights to create tables in the database.

If for some reason you can't give the installer these rights, you can install the package manually. Read the chapter manual configuration how to do this.

Once the package is installed you have an extra folder in your developer section called CMSImport. You might need a page refresh, or even logout and in again to see this folder.

**When you want to use the PRO functionality add the license file to the bin folder of your Umbraco install**.

## <span id="page-5-0"></span>**3 Import**

You can go to the developer section, open CMSImport and select "import data". The following wizard will open.

## <span id="page-5-1"></span>**3.1 Select import type**

In the first step you need to select what to import.

## Import data

Select the type of information you want to import into Umbraco

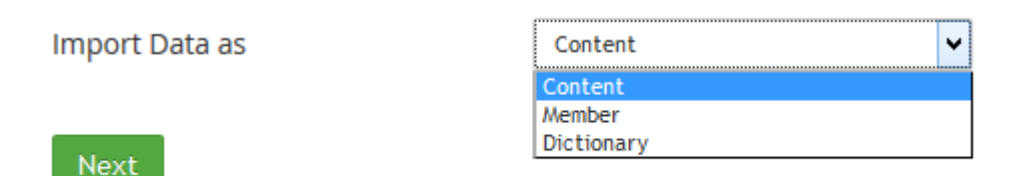

### <span id="page-5-2"></span>**3.2 Select Datasource Type**

In this step you are asked to specify the type of data you want to import.

## **Select Datasource Type**

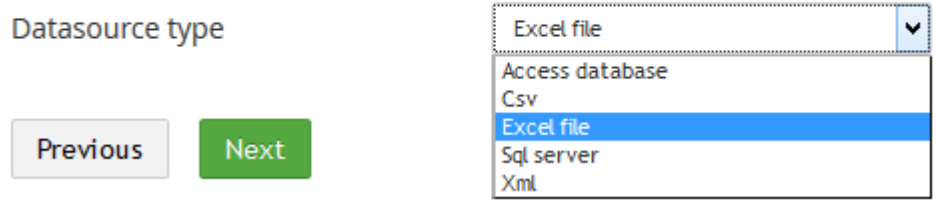

The following datasource types are supported by default<sup>2</sup>:

- Access database
- BlogML
- CSV
- Excel File
- RSS Feed
- SQL Server
- WordPress
- Umbraco
- XML

 $\overline{\phantom{a}}$ 

It is possible to create extra datasource types. See chapter extend CMSImport for more information.

 $2$  BlogML,WordPress, RSS feed and Umbraco require that you install additional packages containing the Data adapters. Access file requires you to install an extra driver from Microsoft.

### <span id="page-6-0"></span>**3.3 Select datasource**

In the select datasource step you need to provide the information for the selected datasource Type.

#### **3.3.1 SQL Server**

In case of SQL server you need to provide the Connection string and the query that you want to use to retrieve the data.

## **Select Datasource**

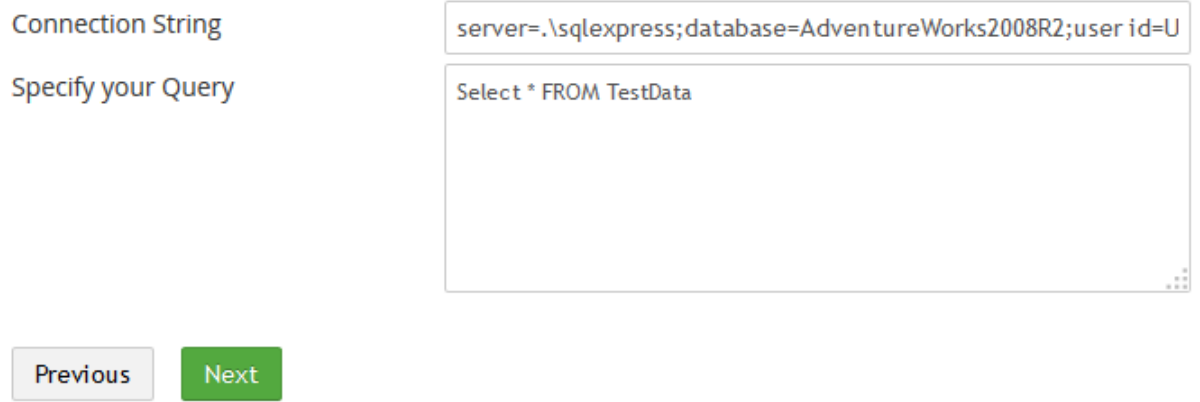

#### **3.3.2 CSV File**

In case of a CSV file you need to select a CSV File. You also need to provide the field separator and text indicator. A field separator is the character that is used to separate the columns. The text indicator is a character that indicates a text string. The default settings are based on an export from Microsoft Excel.

## Select Datasource

Select a csy file, make sure that the csy file contains unique headers

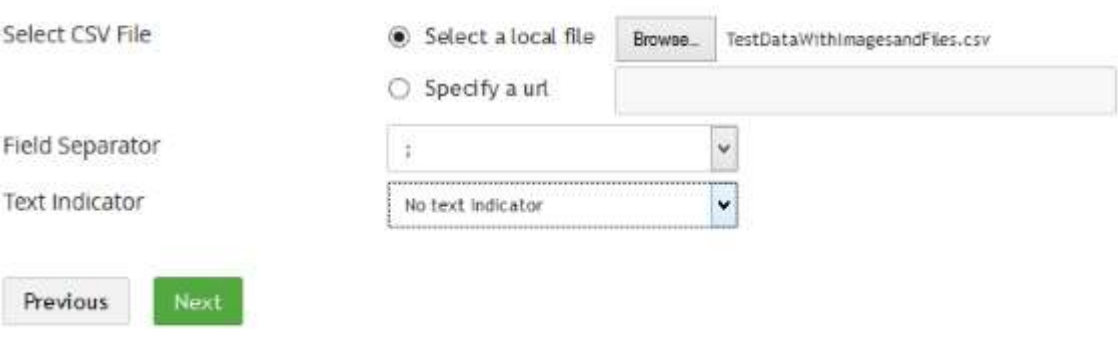

#### **3.3.3 XML File**

In case of an XML file you need to select the xml file. Optional you can specify an xpath expression.

## Select Datasource

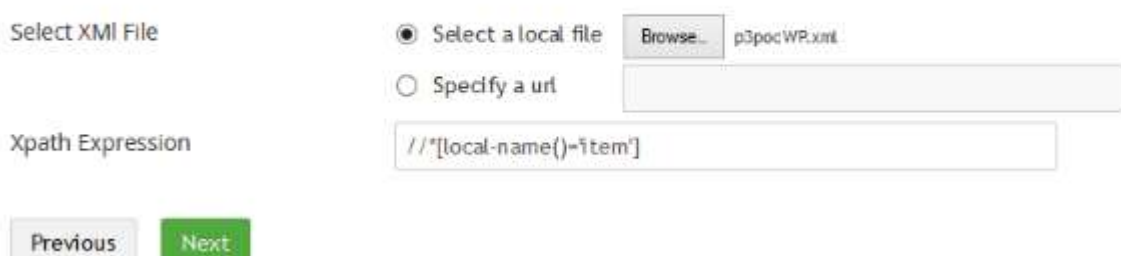

When using xml you can only use elements, attributes are not supported at the moment. All elements that you want to map later must be under the first child node of the xml document.

#### **3.3.4 Access database**

In case of an access database you can upload a mdb file, or point to a location and you can specify the query to execute

## **Select Datasource**

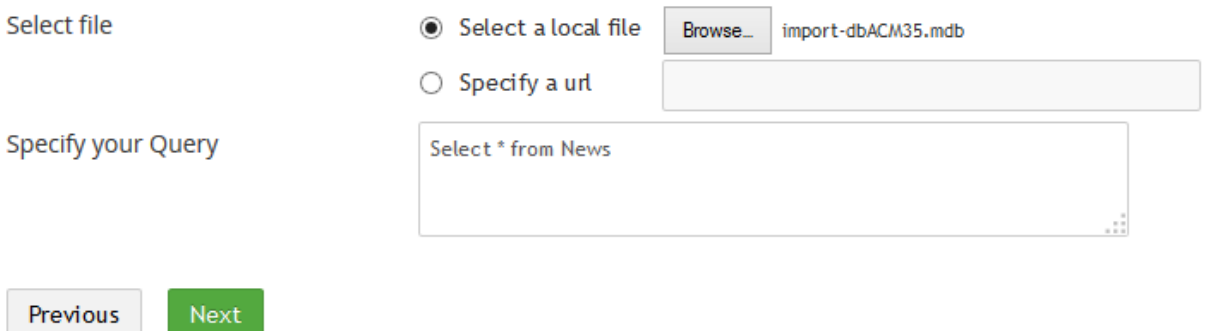

#### **3.3.5 Excel**

In case of an Excel sheet you can upload a xls(x) file, or point to a location. When you **click next** you can select the worksheet from the pull-down menu

## **Select Datasource**

The Excel file must contain unique header columns

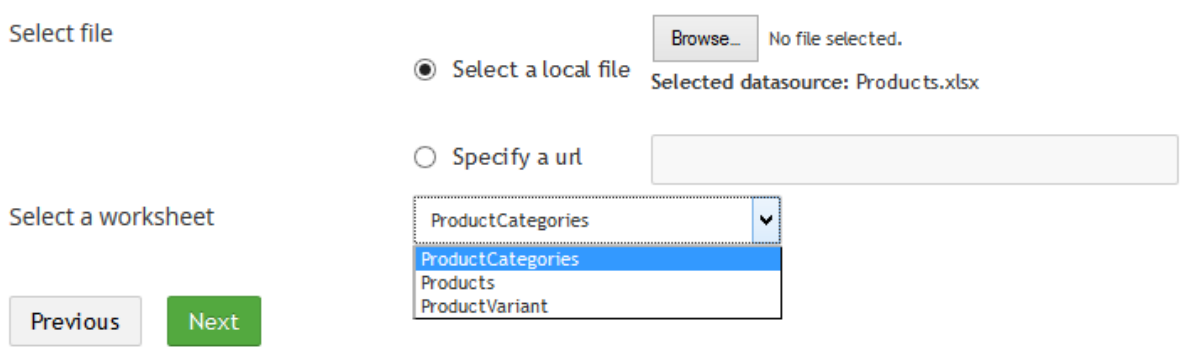

#### **3.3.6 Umbraco content, members or dictionary items**

Install the additional **CMSImport.UmbracoDataProvider.zip** package to import data from an old Umbraco environment into your current Umbraco installation. Only old environments using SQL server and using at least Umbraco version V4 are supported.

Specify the connection string and additional options and CMSImport will get the information from the database

### **Select Datasource**

Specify the connection string to the SQL Server database of the site you want to import content from. Then select the content type to import and optional set a startnode. On the mapping screen default Umbraco properties such as password will be prefixed with @.

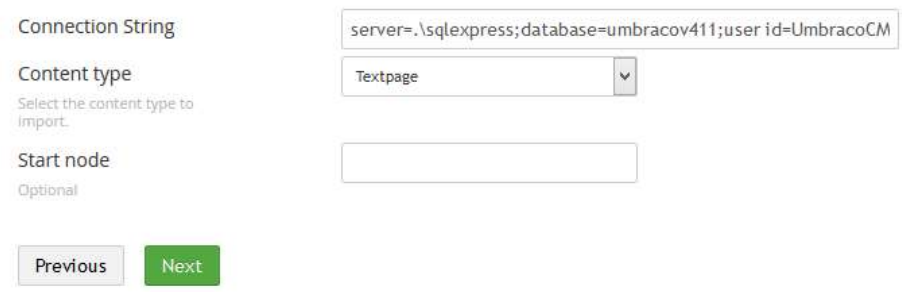

#### **3.3.6.1 Media import**

Make sure you create a separate mediaimport folder in the root of your Umbraco installation where you store the media folder of the old Umbraco installation and update the media settings (see chapter settings) so it looks into that folder for Media items.

#### **3.3.6.2 Password settings for member import**

If password in the source system were hashed normally it will be hashed again during import. On the password field open the advanced settings and set **Store passwords as clear text** to avoid this.

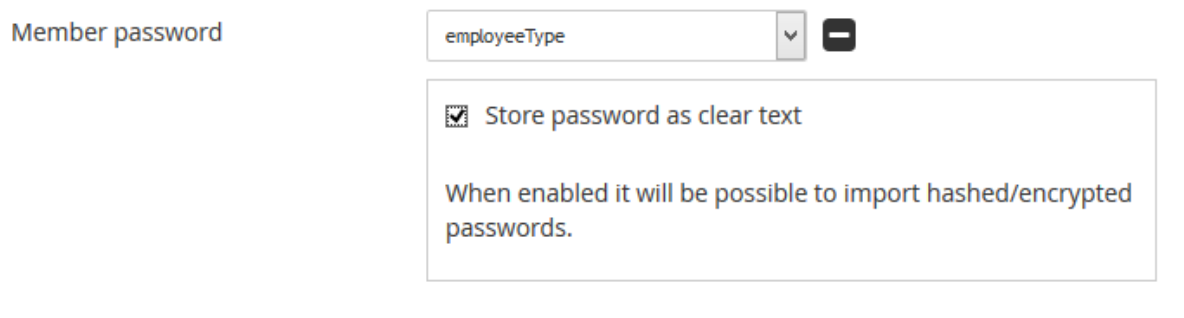

#### **3.3.7 RSS Feed**

In case of an rss file you can point to a location, or upload an rss file. RSS feed requires install of the**. CMSImport.DataProviders RSS** package file. Most content properties are HTML Encoded, when mapped against a Rich Text Editor you must set the advance field option "Force HTML Decode" otherwise data will be stored encoded.

#### **3.3.8 BlogML**

In case of BlogML you can upload a BlogML file, or point to a location. The BlogML Data adapters allow you to import authors, categories, tags, posts and comments. When you have uBlogsy, Blog4Umbraco or the Blog starterkit installed you can specify that you want to optimize for either uBlogsy /Blog4Umbraco/Blog starter kit. When you enable that option CMSImport will automatically create the correct mapping also.

BlogML requires install of the **CMSImport.DataProviders.BlogML** package file.

#### **3.3.9 WordPress**

In case of Wordpress you can upload a Wordpress file, or point to a location. The Wordpress data adapters allow you to import authors, categories, tags, posts, pages and comments. When you have uBlogsy , Blog4Umbraco or the Blog starterkit installed you can specify that you want to optimize for either uBlogsy /Blog4Umbraco/Blog starter kit. When you enable that option CMSImport will automatically create the correct mapping also.

Don't select this option when you just want to import the blogposts and blogcomments based on an Umbraco document type .

Wordpress requires install of the **CMSImport.DataProviders.Wordpress** package file.

### <span id="page-9-0"></span>**3.4 Set options for Content import**

Specify all options specific for content imports

#### **3.4.1 Default options**

Specify the location where you want to store the imported documents. You can also specify the document type and you select the auto publish checkbox, when checked items are published automatically.

## Select content import options

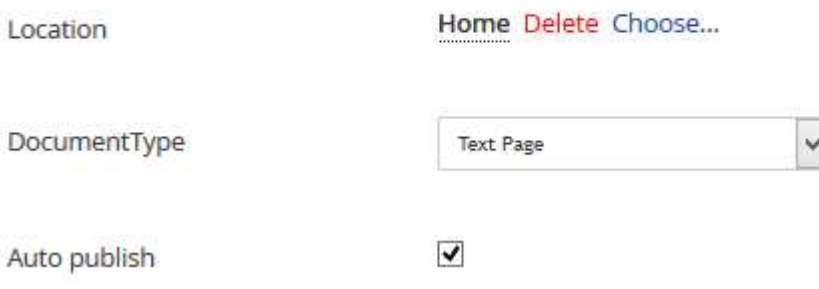

#### **3.4.2 Update options**

The "When the item already exists" and the primary key option are needed for content updates. With the "When the item already exists" option you specify what to do when an item is already imported. Possible options are skip and update record. With the primary key you specify the key in the datasource. This field will be used to determine if an item is already imported.

To disable content updates uncheck the "Enable content updates" option. **Only do this when you don't have a primary key in your datasource**. No relation between imported data and Umbraco document is stored so even when you run the import for the second time data will be imported as new records.

Select Delete old records when you want to remove

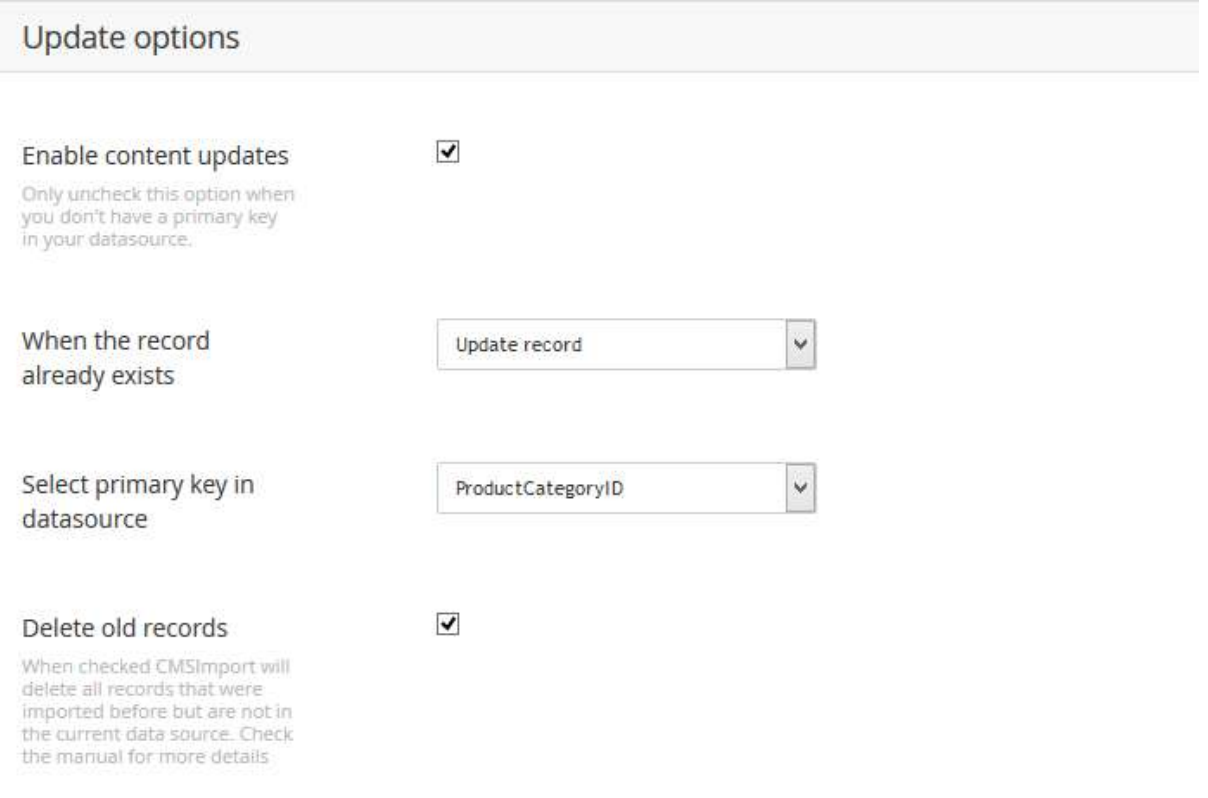

#### **3.4.3 Recursive options**

CMSImport can maintain the structure for you when you import content. This is normally be done using parent/child import definitions but sometimes you import content with a recursive foreign key to itself, for example when you import Product categories as in the example below. Some categories have a relation to a parent category. By selecting the recursive import option you can specify the key to its parent, in this case ParentProductcategoryID.

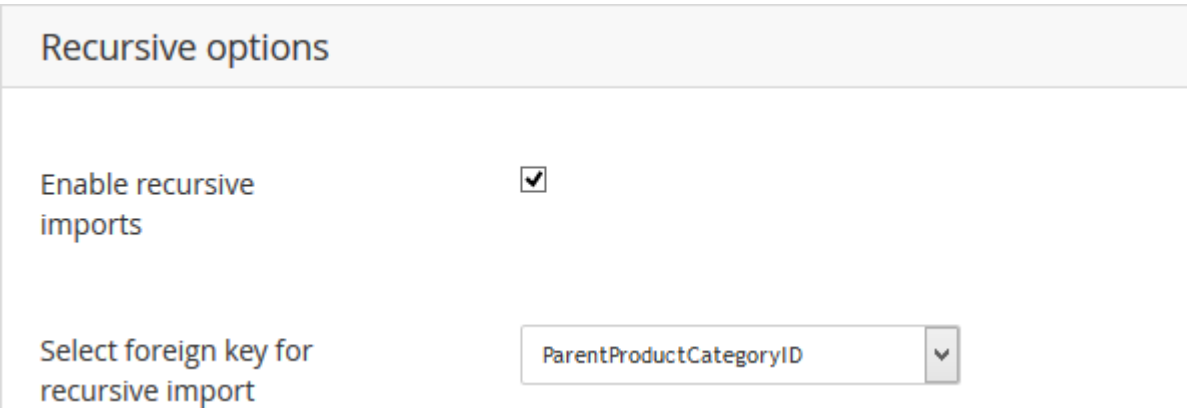

**Some of the options might be disabled, or you might have a few extra options when run this step as a child import.** See section structured import for more information

#### **3.4.4 Delete old records**

When selected CMSImport will delete all records that are no longer in the current data source. This will be checked during import and allows you to remove old records automatically. The check will be based on Data source type, primary key name and primary key value. Make sure this is unique when you have multiple definitions otherwise records from a different data source might be deleted.

### <span id="page-11-0"></span>**3.5 Set options for member import**

For member import you can select the member type and assign one or more roles. With the "When the item already exists" option you specify what to do when an item is already imported. Possible options are skip and update record.

When the "Automatic generate password" option is checked a password is automatically generated for the imported member. When the "Send credentials via mail" is checked an email with login credentials is send to the imported member. You can edit the email template , check chapter settings on how to do this.

When delete old records is selected CMSImport will delete all records that are no longer in the current data source. This will be checked during import and allows you to remove old records automatically. The check will be based on Data source type, primary key name and primary key value. Make sure this is unique when you have multiple definitions otherwise records from a different data source might be deleted.

## **Select Member options**

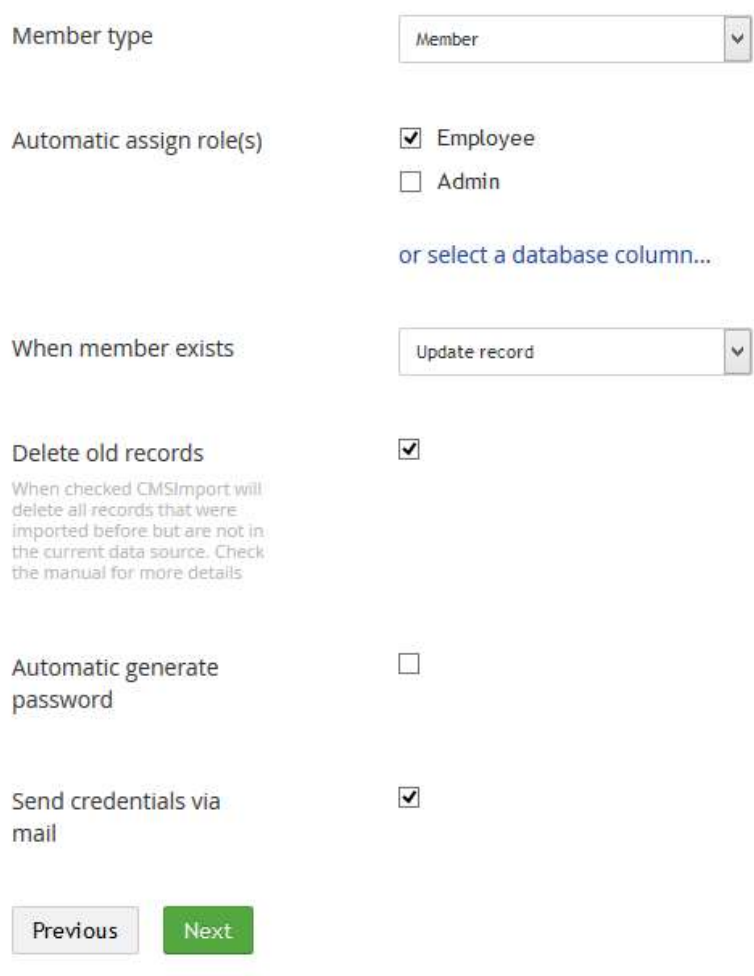

## <span id="page-12-0"></span>**3.6 Select dictionary options**

In this step you can select what to do when a record already exists, update or skip.

When delete old records is selected CMSImport will delete all records that are no longer in the current data source. This will be checked during import and allows you to remove old records automatically. The check will be based on Data source type, primary key name and primary key value. Make sure this is unique when you have multiple definitions otherwise records from a different data source might be deleted.

CMSImport PRO 3.0

## Select dictionary import options

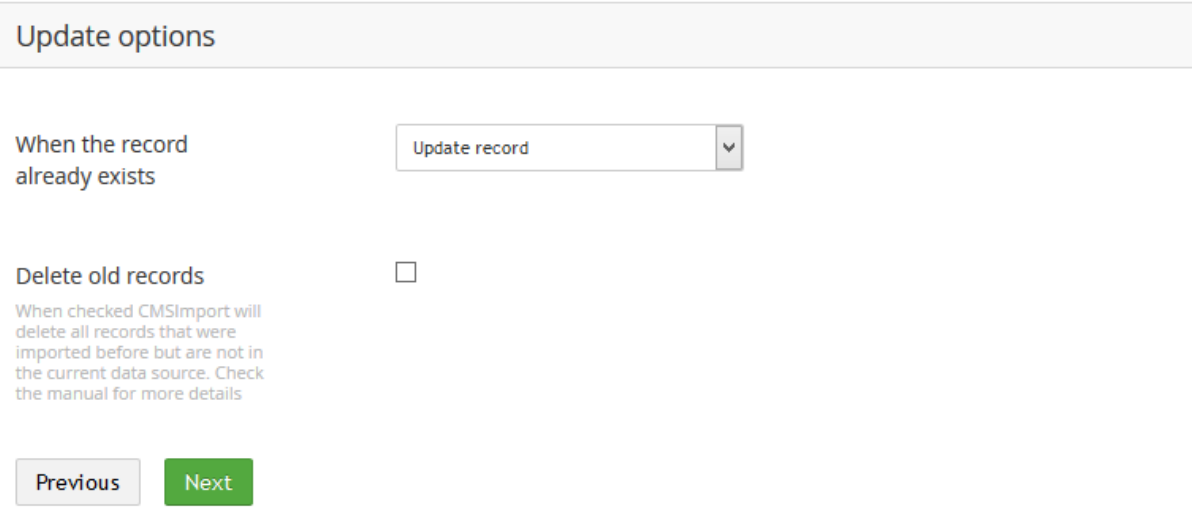

## <span id="page-13-0"></span>**3.7 Create mapping**

In this step you can specify the mapping between the fields from the data source and the properties of the Umbraco document type.

#### **Quick tip:**

When your fieldnames from the datasource are the same as the alias of the document property CMSImport will automatically map this field.

When you click on the green plus sign you can set advanced settings for that particular datatype. It should be at least possible to specify a default value for each datatype. Below you see the advanced settings for a datetime datatype.

## **Create Mapping**

Map the database columns against the Umbraco properties. Use the plus sign for advanced options.

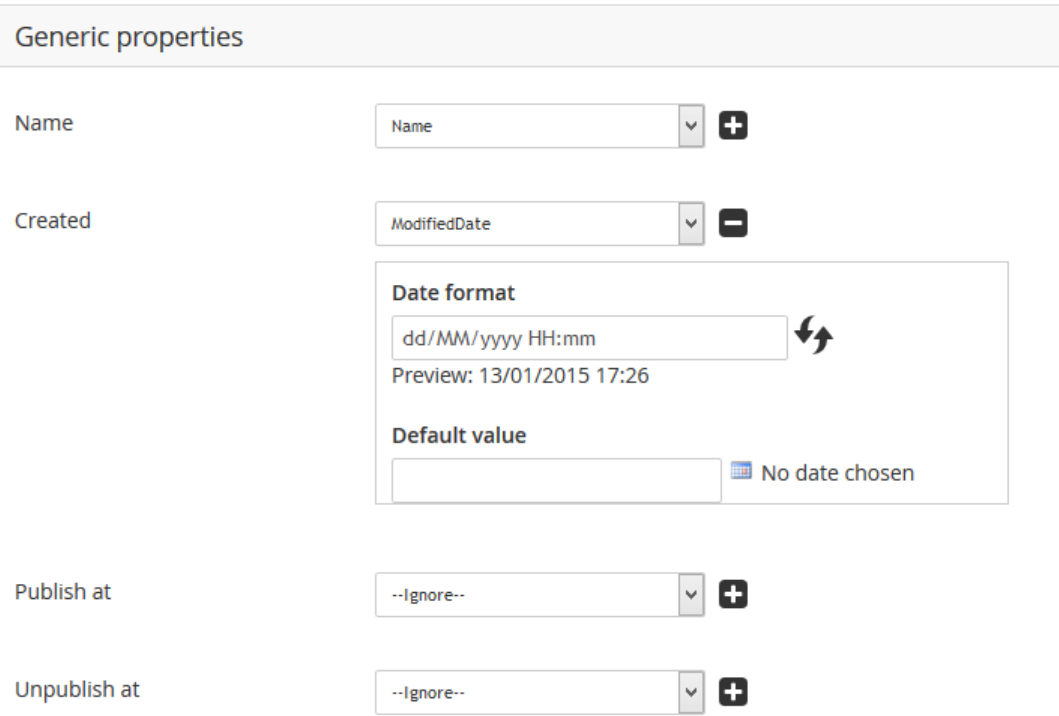

Every datatype has its own options. Using CMSImport PRO it's also possible to import media related to content the only requirement is that media is stored in the root of the website. Whenever you map against a media picker or rich text editor screen it's possible for you to specify a media location and it's even possible to specify a default value;

See chapter "Related media import" for more information.

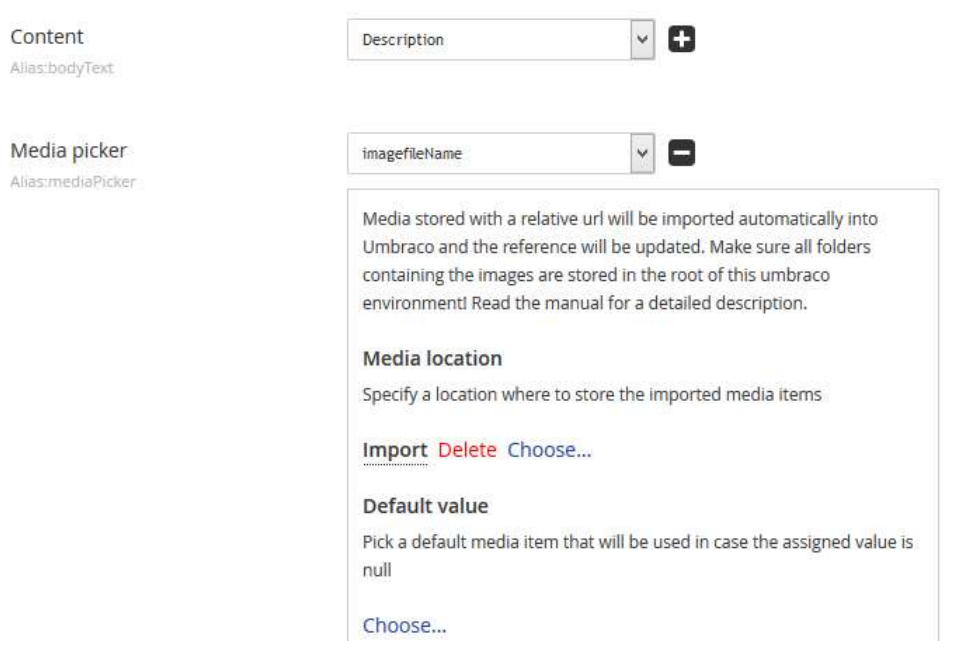

## <span id="page-15-0"></span>**3.8 Confirm**

In this step you can validate the selected options one more time. When you click next the import will start.

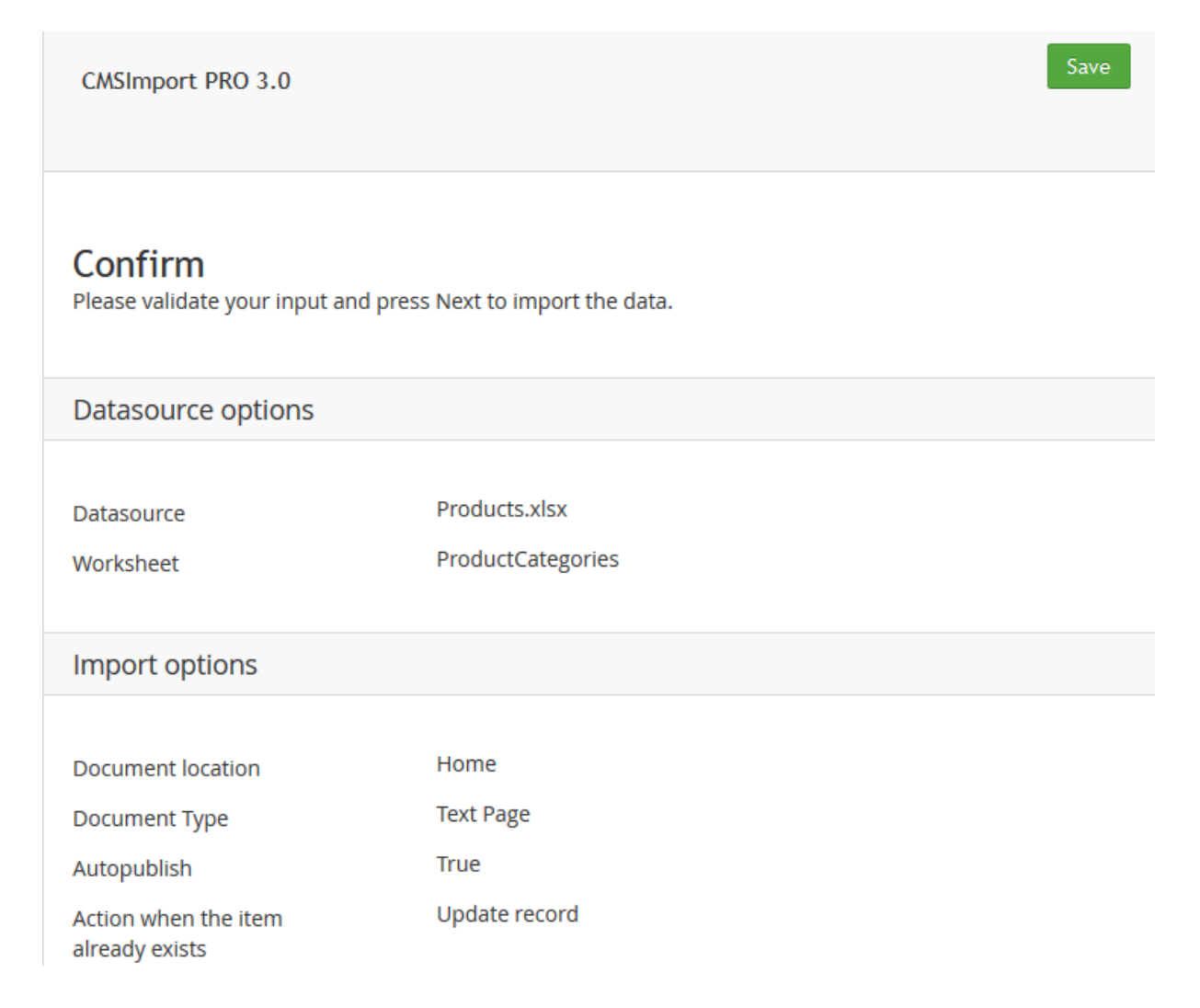

## <span id="page-16-0"></span>**3.9 Import**

When you click next in this step the import starts. When the import is finished it will report what it did. If there were any errors it will also report the errors.

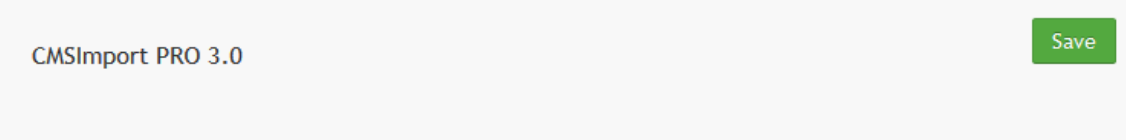

## **Import Finished**

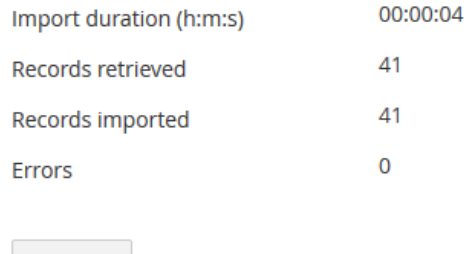

Previous

#### **Quick tip:**

In case of test imports it might be useful to install the free (or pro)version of the Bulkmanager package also to bulk publish/unpublish and delete content nodes.

You can download the package via: <http://soetemansoftware.nl/bulkmanager>

### <span id="page-16-1"></span>**3.10 Save Import steps**

When you click save, you can specify a name and when hitting the save button again the import steps are saved for later use. Create copy will create a copy of the current item.

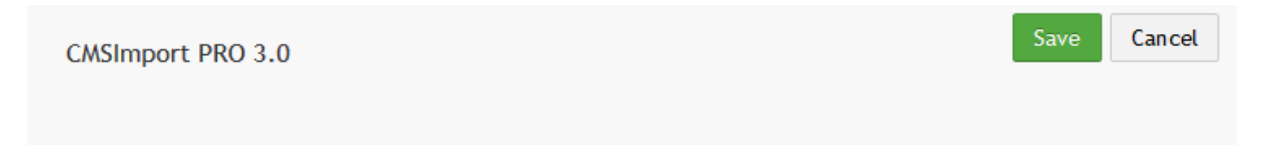

## Save the import steps for later reference.

Save import steps as

**Product Category** 

Create copy

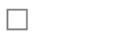

Saved imports are stored as Import definitions and can be found in the Import definitions tree.

- com CMS Import
	- **import data**
	- import definitions
		- Content
			- Product Category
		- Member
		- in Dictionary
	- Settings

A saved content definition can have the following icons

- **D** Recursive
- n Not recursive

## <span id="page-18-0"></span>**4 Structured content import**

When you want to use structured imports it's possible to create a child definition. In the previous example we were importing Product categories. Now we can import products for those categories. Open the context menu on the parent definition (in this case ProductCategory) and select **Create child definition**

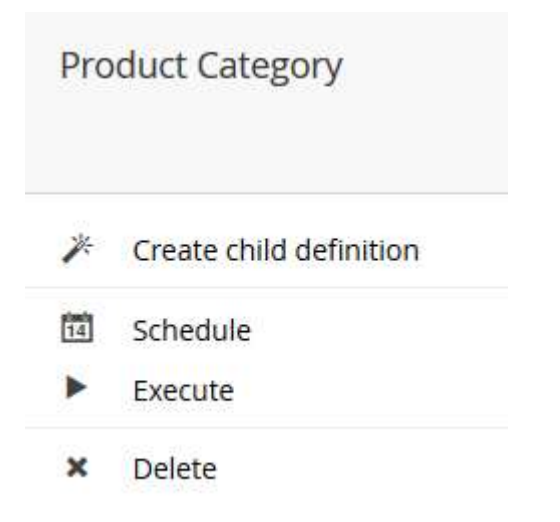

This will start the import wizard again, with a few small changes.

#### **4.1.1 Select datasource**

When selecting the same datasource type as the parent it will automatically select the same datasource as its parent.

## **Select Datasource**

The Excel file must contain unique header columns

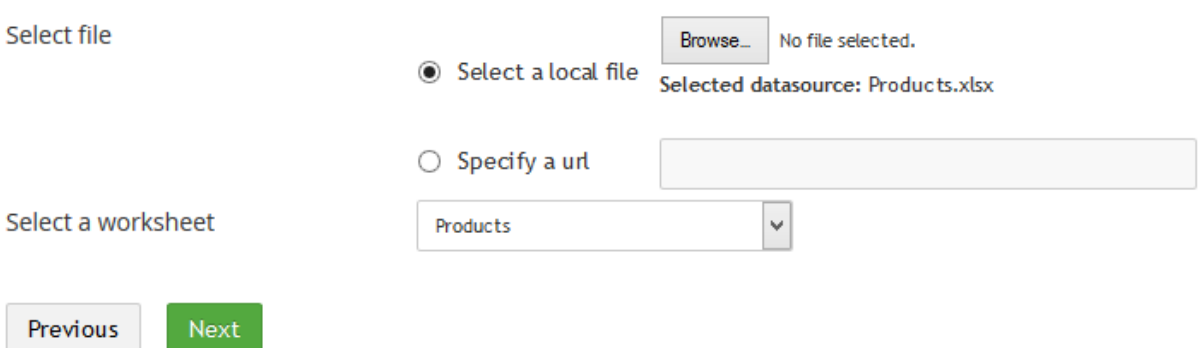

#### **4.1.2 Specify content import options**

When you set the content import options you don't need to specify the location since that will be determined based on the parent record. Instead you specify the **parent relation key.** In this case we want to add a relation based on category id so we specify ProductCategoryId as the relation. All other steps are the same.

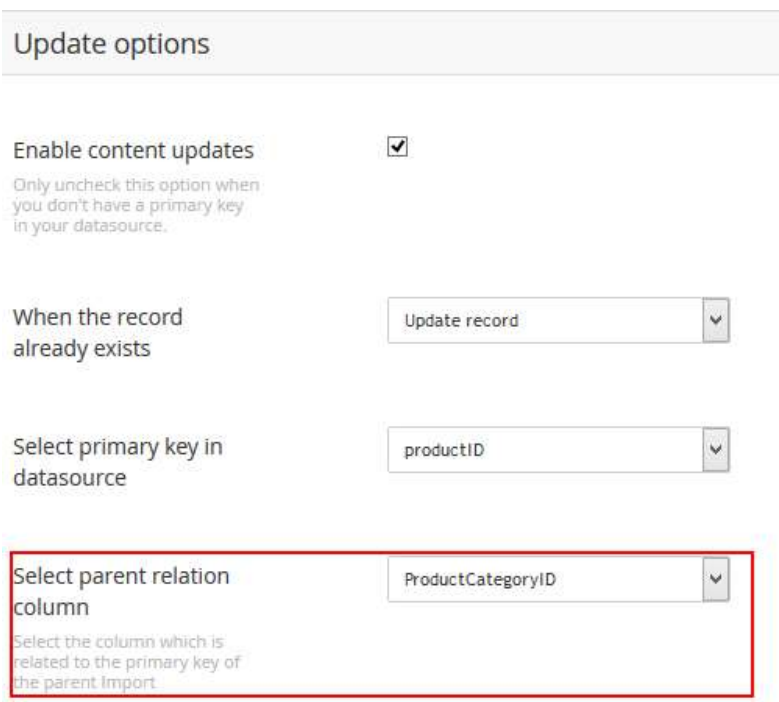

## <span id="page-19-0"></span>**4.2 End result**

When importing these two definitions the content tree is filled with categories and products.

- **D** Bikes
	- Mountain Bikes
	- Road Bikes
	- D Touring Bikes
- Components
	- Handlebars
	- **D** Bottom Brackets
	- **D** Brakes

The import definition tree contains two items ProductCategory and Products as the child import definition

Import definitions

Content

- Product Category
	- n products

## <span id="page-20-0"></span>**5 Related media import**

CMSImport can import media also. This isn't a separate import process but integrated in content or media import. When CMSImport finds a reference to a relative path it will try to get the item and convert it to a media item, or store it in the media folder in case of an upload field**. The only required thing is that the original media folder is copied to the root, or configured media directory of your Umbraco folder.**

When the relative path in the datasource is a folder CMSImport will import the complete folder and assign the folder id to the mediapicker when assigning a folder is possible with the datatype.

In the example below the img folder of the original site containing two images is stored in the Umbraco root.

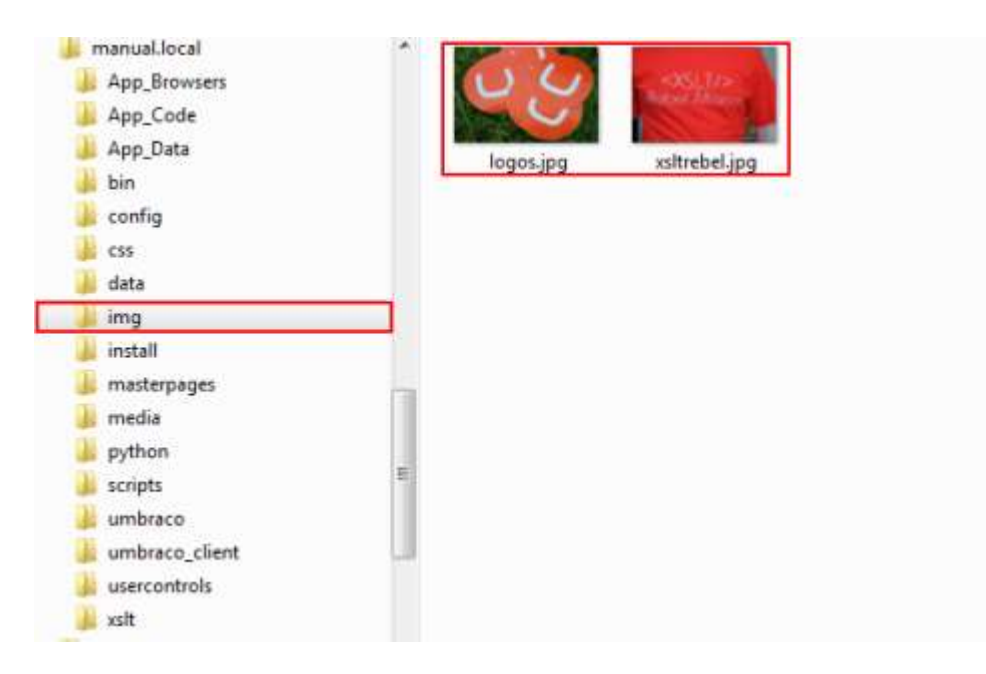

In the Import wizard you can specify that you want to import media items also. Check the option "Import content related media" on the advanced setting of the property

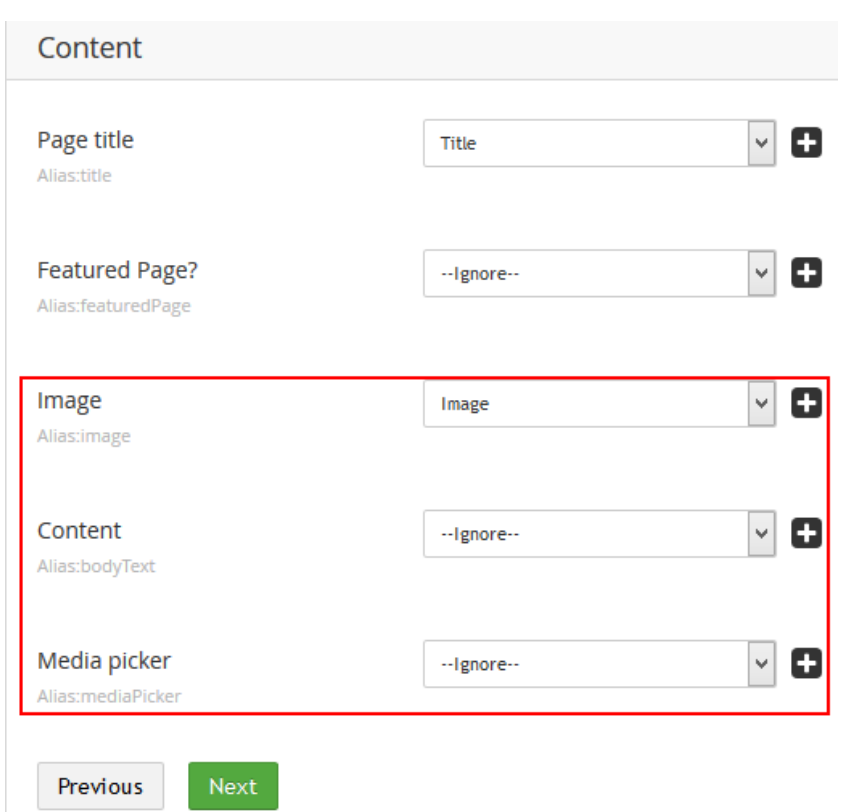

## <span id="page-21-0"></span>**5.1 Rich text editor**

When you map against a Richtext datatype you can specify the import options as shown below. When a reference to an image is found in the content, CMSImport will create a media Item and update the image source to the new Media item.

Content  $\checkmark$ e --Ignore--Alias:bodyText Import Images? By enabling Image import, images stored with a relative url will be imported automatically into Umbraco and the reference will be updated. Make sure all folders containing the images are stored in the root of this umbraco environment! Read the manual for a detailed description.  $\triangledown$  Enable Image import Select image location Import Delete Choose... Import files? By enabling Image import, images stored with a relative url will be imported automatically into Umbraco and the reference will be updated. The following extensions are supported: .doc,.docx,.pdf,.ppt,.pptx,.rar,.xls,.xlsx,.zip You can add/remove extensions in the settings folder of CMSImport. Make sure all folders containing the files are stored in the root of this umbraco environment! Read the manual for a detailed description.  $\Box$  Enable file import Select file location Import Delete Choose...

## <span id="page-22-0"></span>**5.2 Media picker/ Multimedia picker**

When you map against a mediapicker datatype you can specify the import options as shown below and CMSImport will create a media item and store the Id of the media item . When you specify a default value. That value will be used when the item is null. When you set "Show error when file is missing on disk" an error will be displayed when the file is referenced in the data source but not on disk.

Media picker

Alias: mediaPicker

 $\checkmark$ Image ٨ Media stored with a relative url will be imported automatically into Umbraco and the reference will be updated. Make sure all folders containing the images are stored in the root of this umbraco environment! Read the manual for a detailed description. **Media** location Specify a location where to store the imported media items Import Delete Choose... Default value Pick a default media item that will be used in case the assigned value is null Choose... **File missing** options When the option below is checked and the file is missing on disk an error is shown. When not checked the value will be ignored and the default value will be used  $\Box$  Show error when the file is missing on disk

## <span id="page-23-0"></span>**5.3 Upload field**

When an image (could also be a file) reference is mapped against an upload field. CMSImport will store the image in the Umbraco Media folder and update the reference in the Upload field

When the import process is finished you'll see that the media items are imported

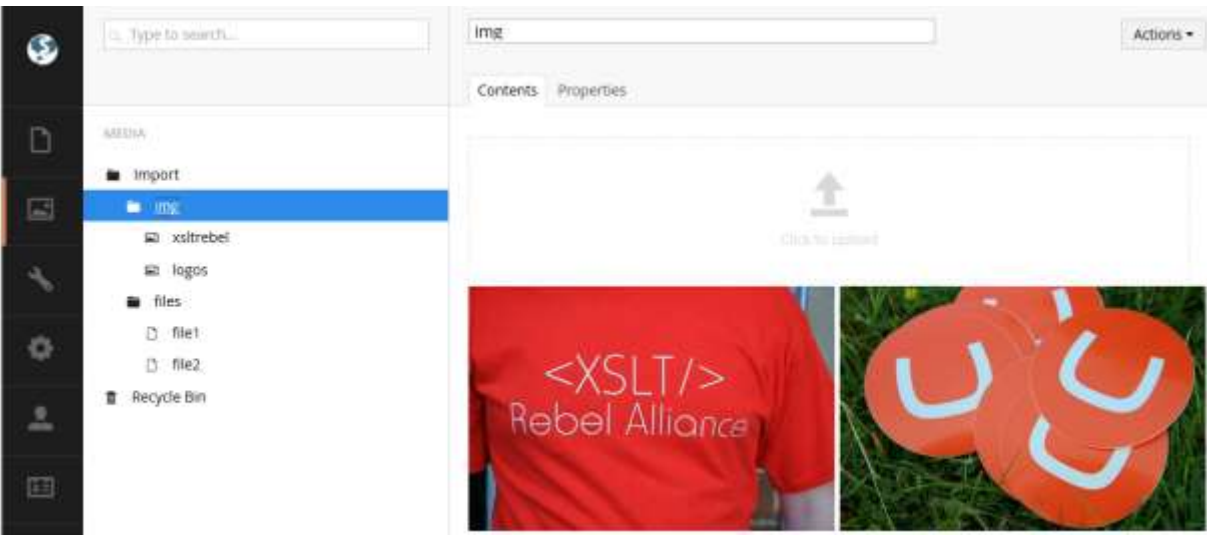

And when you open an imported item in the content section you'll see that all the references are updated to the imported media items

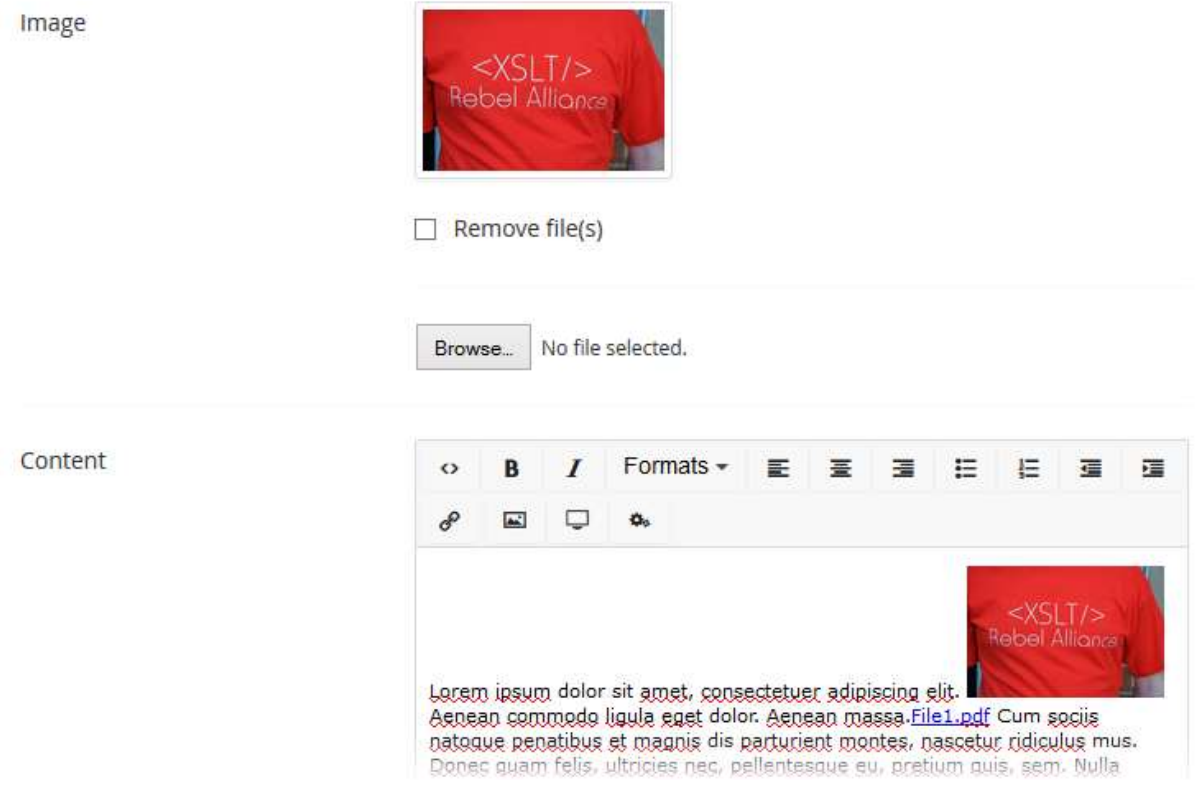

Currently this import process will work for the following datatypes:

- Upload field
- (multiple) Media Pickers
- Multi Node Tree Picker (Media only)
- DAMP Version 2.0 (Umbraco V6)

## <span id="page-25-0"></span>**6 Lookups**

CMSImport support content lookups for Multi Node Tree picker values.

## <span id="page-25-1"></span>**6.1 Configuration**

CMSImport uses the datatype configuration to determine where to look for the nodes.

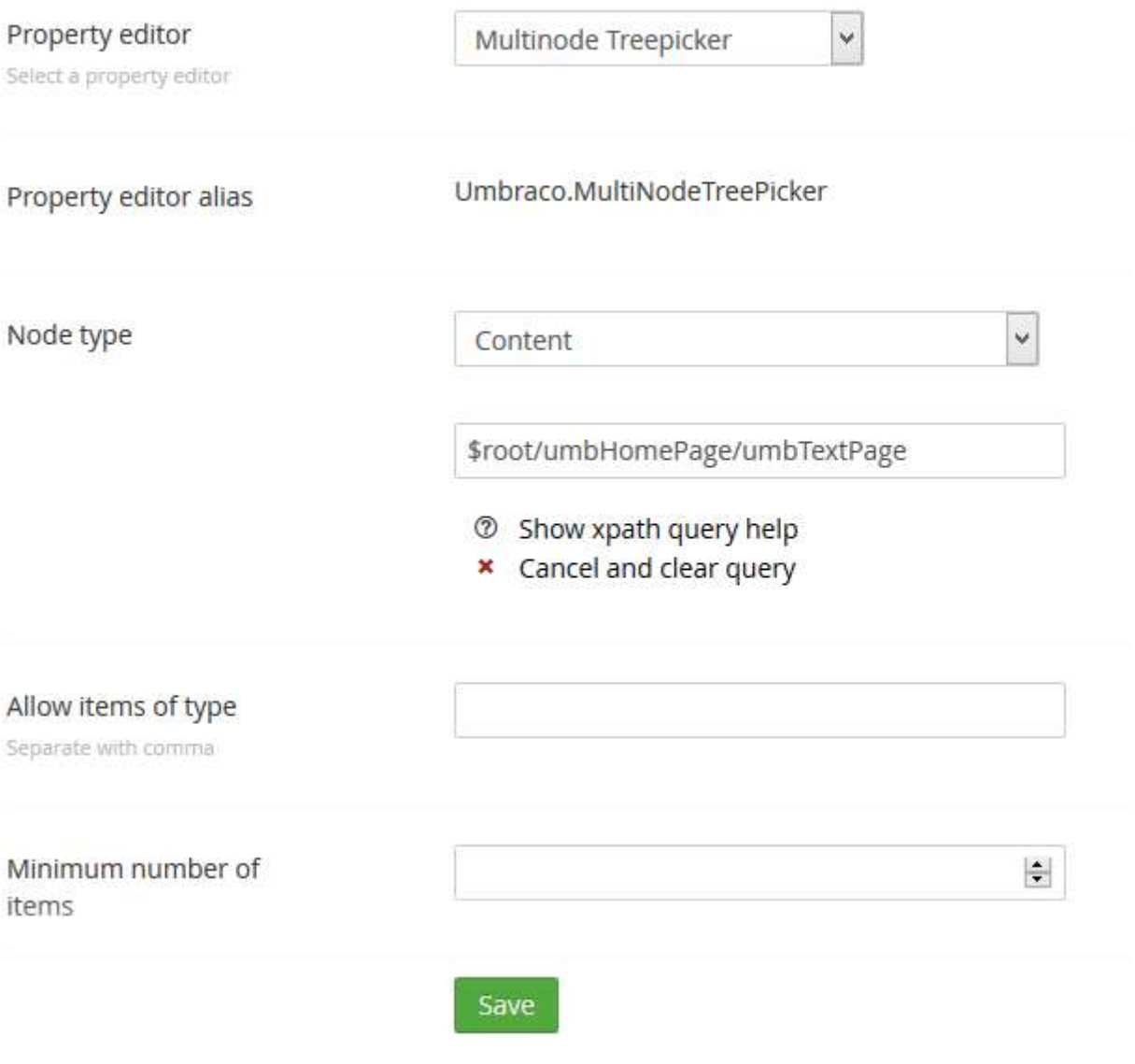

## <span id="page-25-2"></span>**6.2 Mapping**

Based on the configuration it will look for nodes that it can map against the assigned value. In the image below we import Bike accessories data.

For this record the datasource value contains "Hitch Rack - 4-Bike"

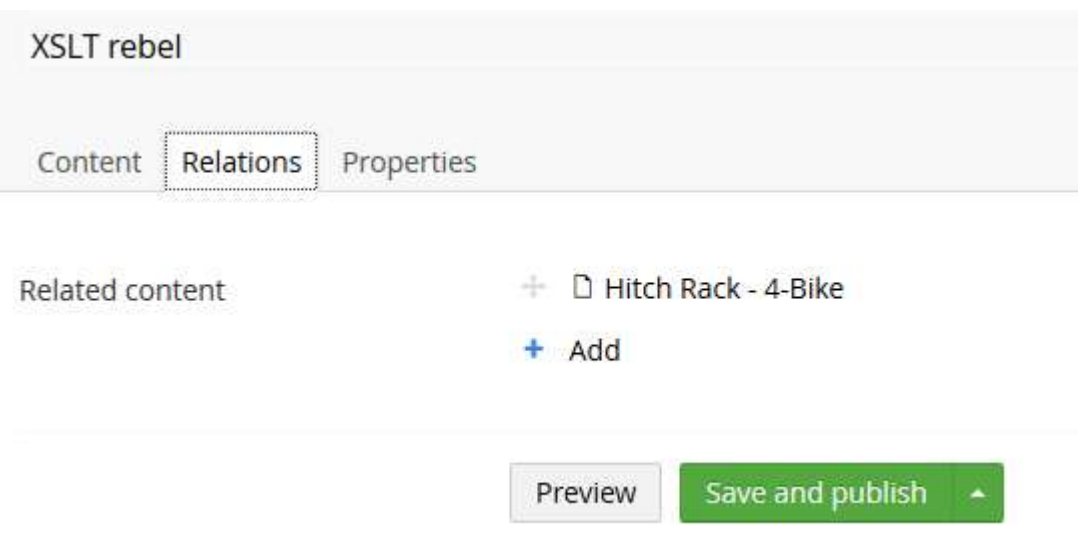

CMSImport will try to map the values based on Id, or NodeName. In case the value cannot be found the value will be ignored.

**When an item is pointing to a page that is not yet imported the relation will not be inserted the first time. An extra import to update the relations is required in that case**.

## <span id="page-27-0"></span>**7 Schedule Imports**

With CMSImport it's possible to run imports for on a certain day/time. When you right click on a saved import item (content/member) and click schedule the following screen will show up.

## Schedule import

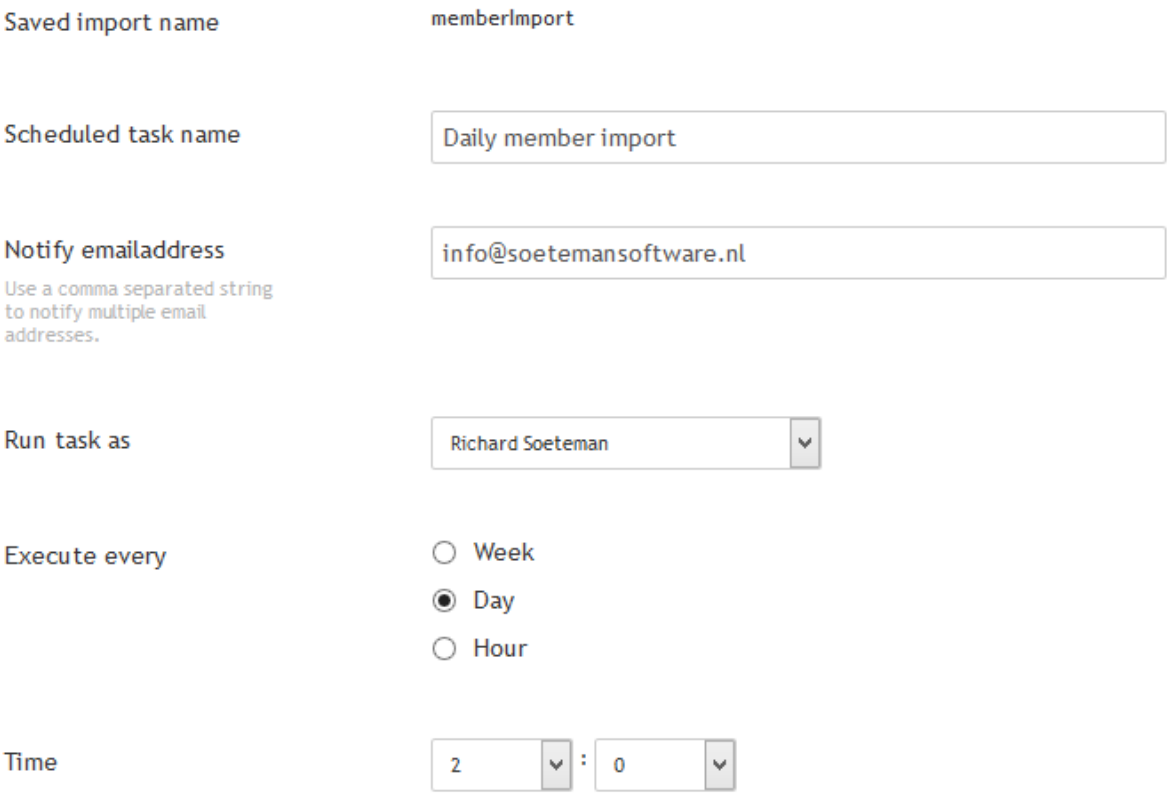

You can schedule imports to run every week on certain days/time, every day on a certain time or every hour.

You can specify an email address to receive a notification when the import is finished and you can specify a user that will be assigned as creator for imported items. When you click save the item will run on the selected day/time.

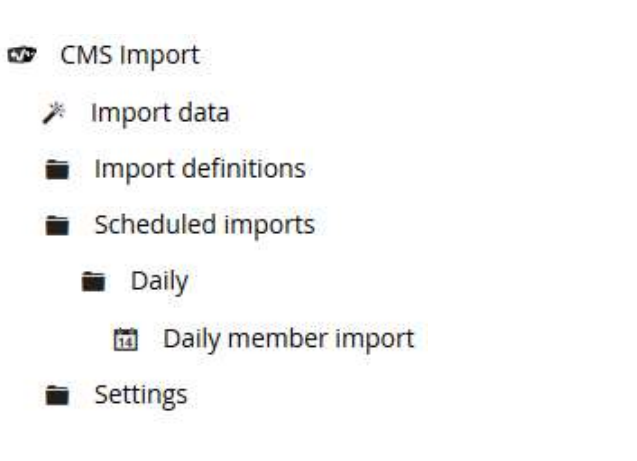

When the import is finished you will receive a notification email on the specified email address.

### <span id="page-28-0"></span>**7.1 Scheduled task log**

When you right click on a scheduled task you can view when the task did execute. As you already can see in the image below the scheduled time can be a little different from the real executed time. This can be caused by the website not being up at the given time. The scheduler will always execute the task when the site is back up and did not run the task. This dialog gives some insight when that happened.

## **Scheduled Task Log**

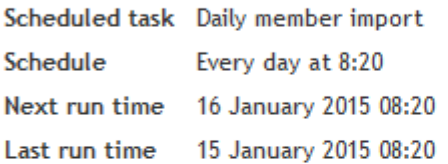

#### History

Scheduled 15/01/2015 08:20:00 Executed 15/01/2015 08:20:00

Clear history

## <span id="page-29-0"></span>**8 Import Dashboard**

Using the Import Dashboard you can allow content editors to upload data and media items(optional)without giving the user access to the Developer section. This is ideal when you want your users to upload a new product catalog, or member information. The user can't modify the import definition using this Dashboard, **only upload data**.

Import content or members into Umbraco using this simple tool.

- · Select what you want to import
- . Upload the file you want to import
- . Optional upload a zipfile with the media you want to import
- · Select Import and wait until the import is finished.

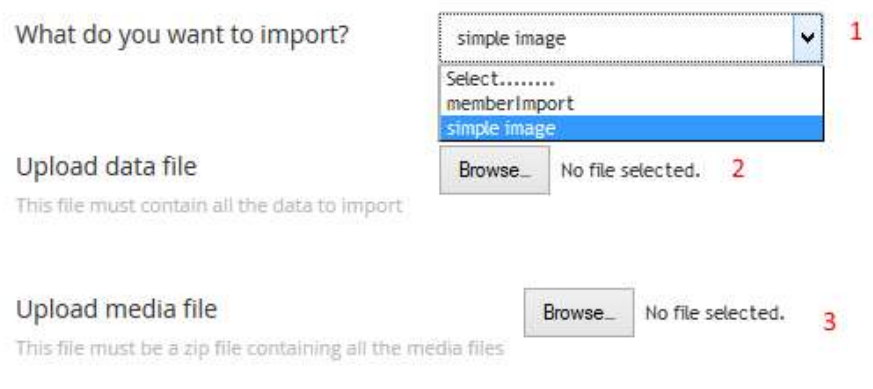

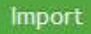

- 1. The user can select an import definition(saved in the CMSImport tree) to import. Only Import definitions that are enabled to import from the Dashboard can be selected. If there is only one import definition that can be selected this option will not be shown on the form
- 2. Using this upload field Users can upload their data file.
- 3. When the import definition allows the import of media, a separate upload field for a media file will be shown. The user can zip their folder with media that needs to be imported and use this upload field to import their media

When the datasource is uploaded CMSImport will first inspect if the datasource is still correct. Then it will import data.

See settings chapter how to configure the Import dashboard

## <span id="page-30-0"></span>**9 Settings**

Here you can modify the following settings

## <span id="page-30-1"></span>**9.1 Login credential settings**

These settings will be used when an email with login credentials is send to an imported member. You can specify:

- The from email address
- The email subject
- The email body

In the email body you can use the following placeholders that will be replaced with real values when sending the email:

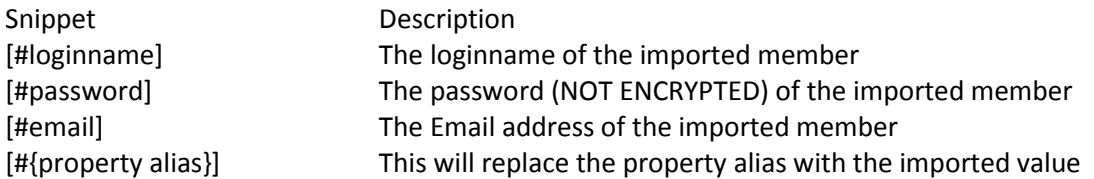

## <span id="page-30-2"></span>**9.2 Scheduler result settings**

These settings will be used when an email is send to inform a user that a scheduled task is finished. You can specify:

- The from email address
- The email subject
- The email body

In the email body you can use the following placeholders that will be replaced with real values when sending the email:

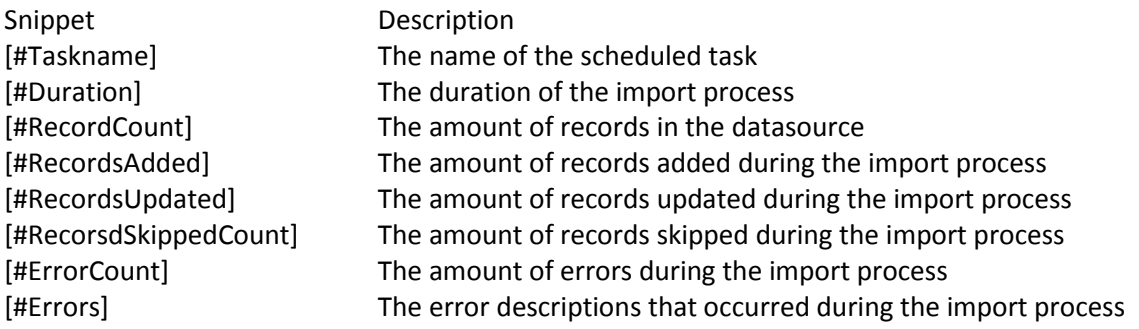

## <span id="page-30-3"></span>**9.3 Media settings**

### **9.3.1 Domain and file extensions**

Specify which file extensions CMSImport needs to parse in case of media import mapped against a Rich Text editor. Only the selected file extensions will be picked up to import. You can also specify

### some domains url's that needs to be picked up. Url's starting with that domain will also be picked up. You still need to make sure files are located in the root of your Umbraco install.

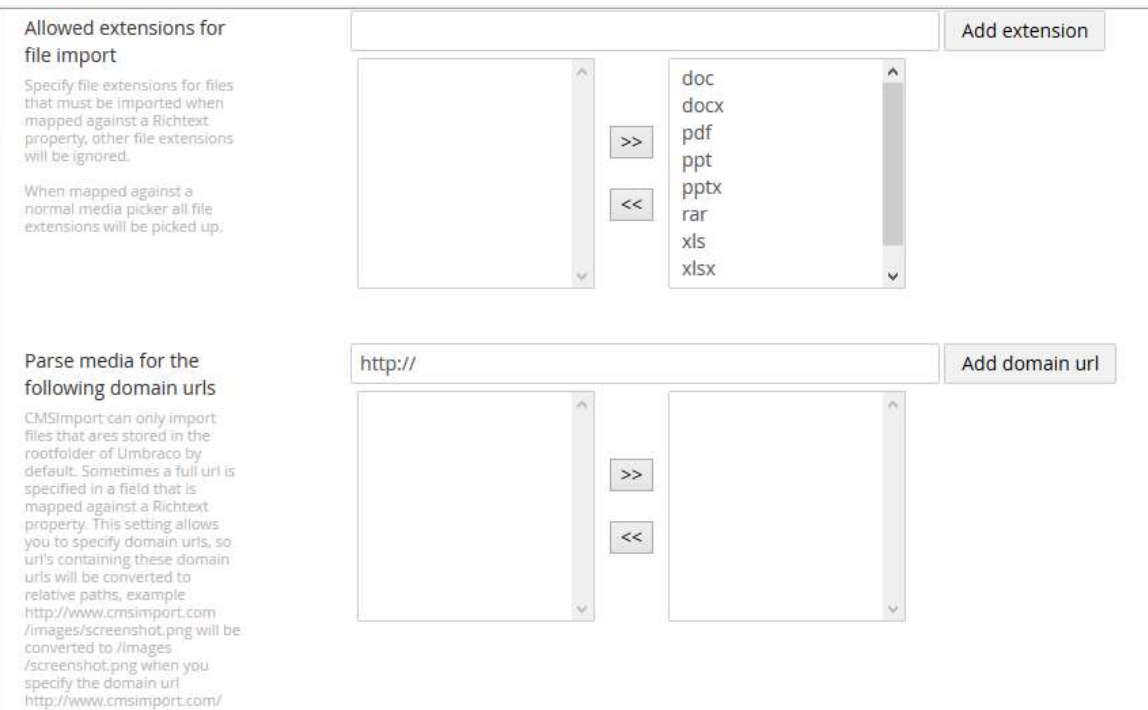

#### **9.3.2 Media path settings**

By default all media is expected in the root of your Umbraco installation. If for some reason you want to store it in a subfolder you can specify this in the Import path. By default CMSImport respects the folder structure if you want to import all into a single folder just uncheck the Keep folder structure checkbox.

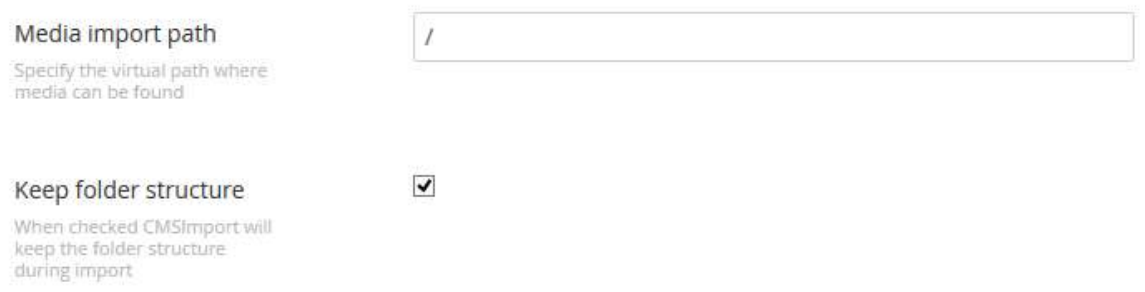

#### **9.3.3 Media type settings**

By default CMSImport is using the standard media types for Images, files and folders. You can change it here.

## Media type settings

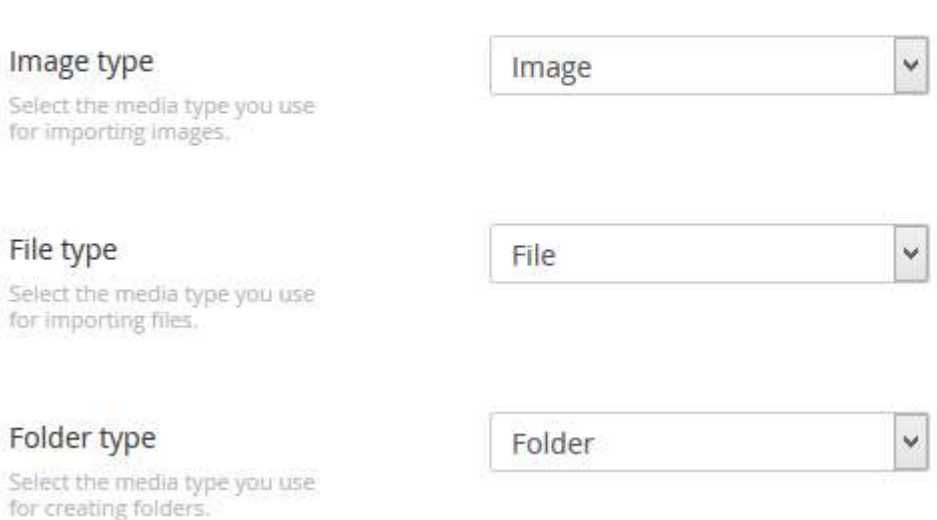

### <span id="page-32-0"></span>**9.4 Configure Import Dashboard**

In this section you can configure the Import Dashboard. You can specify which import definitions you want to allow to be used on the Dashboard. Only datasource that supports uploading a datasource file(such as Excel, Xml, Csv etc) are supported.

Since it's a dashboard and you can put this dashboard anywhere you like, only a sample xml snippet will be shown that you can copy and paste into the Dashboard.config file.

#### **To only allow selected usergroups access to the Dashboard use the Access element**

More information how to use the Dashboard.config file can be found at <http://our.umbraco.org/wiki/reference/files-and-folders/dashboardconfig> **CMSImport PRO 3.0** 

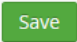

## Configure import dashboard

Below you can enable import definitions for certain user types. This functionality is different from the normal import wizard. The end user can only pick a configured Import definition and can only upload a datasource (only when a file datasource was used during creation of the import definition). Admin users are always enabled. Make sure you add the /plugins/cmsimport/dashboard /ExecuteImport.ascx control to the dashboard.config file also. Example configuration:

<section alias="importDataDashboard"> <areas>  $\langle \texttt{area}\rangle \texttt{content}\langle \texttt{/area}\rangle$  $\langle$ /areas> <tab caption="Import Data">  $<\texttt{control}> \texttt{/umbrac}{\texttt{/plugins}/\texttt{cmsimport/dash} \texttt{dashboard} \texttt{controls}/\texttt{cmsimportdashboard} \texttt{controll.ascx} \texttt{/control>} }$  $\langle$ /tab>  $\langle$ /section>

#### **Import definitions**

The import functionality allows<br>users to import the selected<br>import definitions

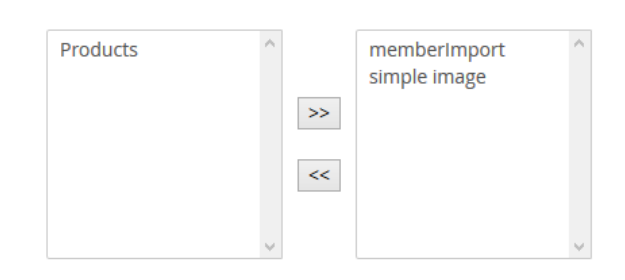

## <span id="page-34-0"></span>**10 Extend CMSImport**

**Although you don't need to**, there are several ways to extend CMSImport. This chapter describes how you can make use of these extension points in your code. All samples can be downloaded from <http://www.soetemansoftware.nl/downloads/CMSImportV3samples.zip> . To use the samples you need to install the AdventureWorks Lite database which can be downloaded from the CodePlex site <http://msftdbprodsamples.codeplex.com/> and use CMSImport PRO(although some samples might work in the free version)

## <span id="page-34-1"></span>**10.1 Setting up Visual Studio**

When you want to create an extension for CMSImport you can create a new Class Library and add a reference to the Assembly **CMSImport.Extensions**. When you need to use Umbraco functionality, or want to use CMSImport events also you can create references to the assemblies Umbraco, interfaces, cms and businesslogic.

### <span id="page-34-2"></span>**10.2 What's in CMSImport.extensions**

#### **10.2.1 DataProvider**

A DataProvider is used as a generic interface to talk to data sources. You can implement your own DataProvider by using. The following base classes. Checkout the samples for a full implementation of a DataProvider.

#### **10.2.1.1 DataProvider**

Namespace: CMSImport.Extensions.Providers.DataProviders

The dataprovider will be used to get data from the data source. Decorate the Dataprovider with the Dataprovider attribute and the Serializable attribute. Optional interfaces to implement:

- ISupportsDataSourceUpload. When used CMSImport will show the upload option on the import Dashboard control
- IAutoMapping. Used when you know both the structure of your data source and the document type you need to map to. In the GetMapping method you return the default mapping
- ILinkResolver. Used to transform links in a specific format. CMSImport uses this to transform id links from a different Umbraco installation to the id links for the system we import data into.
- IMediaResolver. Used to transform media in a specific format. CMSImport uses this to transform id media links from a different Umbraco installation to filenames so we can import it like normal media items.

#### **10.2.1.2 DataProviderForm**

Namespace: CMSImport.Extensions.Providers.DataProviders

The DataproviderForm allows you to build the UI for the dataprovider.

#### **10.2.2 FieldProvider**

namespace CMSImport.Extensions.Providers.FieldProviders

A FieldProvider could be used to convert original data in a datasource to a datatype specific format during import. CMSImport uses this already to make sure values like "true/false" will be converted to a Boolean value which could be mapped against a true/false datatype without causing an error and it uses FieldProviders to import media.

A FieldProvider is basically an implementation of the IFieldProvider interface that contains a parse method , decorated with a FieldProvider attribute which contains the DataProviderId property and the Parse method. The DataProviderID must match with the DataProviderControl . This will ensure that the parse method gets called when data is imported for the property.

```
using CMSImport.Extensions.FieldProvider;
using umbraco.cms.businesslogic.property;
namespace CMSImportLibrary.Providers.FieldProviders.DefaultFieldAdapters
{
      /// <summary>
      /// Field provider to make sure the boolean values gets imported correctly
      /// </summary>
      [FieldProvider(PropertyEditorAlias = "38b352c1-e9f8-4fd8-9324-
9a2eab06d97a", Priority = FieldProviderPrio.Medium)]
      [FieldProvider(PropertyEditorAlias = "Umbraco.TrueFalse", Priority = FieldProviderPrio.Med
ium)]
      public class BooleanFieldProvider : IFieldProvider
      {
           /// <summary>
           /// Parse the data to the correct format
          // / </summary>
           /// <param name="value">The value to parse</param>
           /// <param name="property">The property</param>
           /// <param name="fieldProviderOptions">The options</param>
          /// <returns></returns>
           public object Parse(object value, Property property, FieldProviderOptions fieldProvide
rOptions)
\{if (! (value.Equals("0") || value.Equals("1")))
\{ bool boolValue = false;
                     if (bool.TryParse(value.ToString(), out boolValue))
\left\{ \begin{array}{ccc} 0 & 0 & 0 \\ 0 & 0 & 0 \\ 0 & 0 & 0 \\ 0 & 0 & 0 \\ 0 & 0 & 0 \\ 0 & 0 & 0 \\ 0 & 0 & 0 \\ 0 & 0 & 0 \\ 0 & 0 & 0 \\ 0 & 0 & 0 \\ 0 & 0 & 0 \\ 0 & 0 & 0 \\ 0 & 0 & 0 \\ 0 & 0 & 0 & 0 \\ 0 & 0 & 0 & 0 \\ 0 & 0 & 0 & 0 \\ 0 & 0 & 0 & 0 & 0 \\ 0 & 0 & 0 & 0 & 0 \\ 0 & 0 & 0 & 0 & 0 \\ 0 & 0 & 0 & 0 return boolValue ? 1 : 0;
 }
 }
                return value;
           }
      }
}
```
This Parse method accepts the following parameters:

- Value. The original value which we can manipulate
- Property. Gives us information about the document type
- FieldProviderOptions Options you can use for importing data.
	- o UserId, the current user
	- o PropertyId the id of the property to import
	- $\circ$  MediaResolver. The optional mediaresolver of a data provider to get media in a specific format

#### **10.2.3 Events**

namespace CMSImport.Extensions.Providers.ImportProviders

Use the following events for both content and member import. You can hook up events in the same way you hook up events for other Umbraco functionality by deriving from IApplicationEventHandler and hook up the event in the OnApplicationInitialized method.

#### **10.2.3.1 RecordImporting**

The recordImporting event gets hit before a record got imported, the sender object contains the document or member being imported. RecordImportingEventArgs contains the following information:

- ImportState (the complete state object)
- Primary key value
- Items (collection of items that contains the original data)

#### **You can cancel the import for this record by setting the cancel property to true.**

#### **10.2.3.2 RecordImported**

The RecordImported event gets hit after a record got imported, the sender object contains the imported document or member. RecordImportedEventArgs contains the following information:

- ImportState (the complete state object)
- Items (collection of items that contains the original data)

#### **10.2.3.3 Importing**

The Importing event gets hit before the import starts, ImportEventArgs contains the complete state object.

#### **10.2.3.4 Imported**

The Imported event gets hit after the import has finished, ImportEventArgs contains the complete state object.

#### **10.2.3.5 BulkImporting**

The BulkImporting event gets hit when a bulk content import is started. ImportEventArgs the complete state object.

#### **10.2.3.6 BulkImported**

The BulkImported event gets hit when a bulk content import has ended. ImportEventArgs the complete state object.

#### <span id="page-36-0"></span>**10.3 Samples**

When you've downloaded and installed the samples you can use two extra document types in your Umbraco installation, ProductCategory and Product.

Before you start make sure the Dropdown list datatype is available.

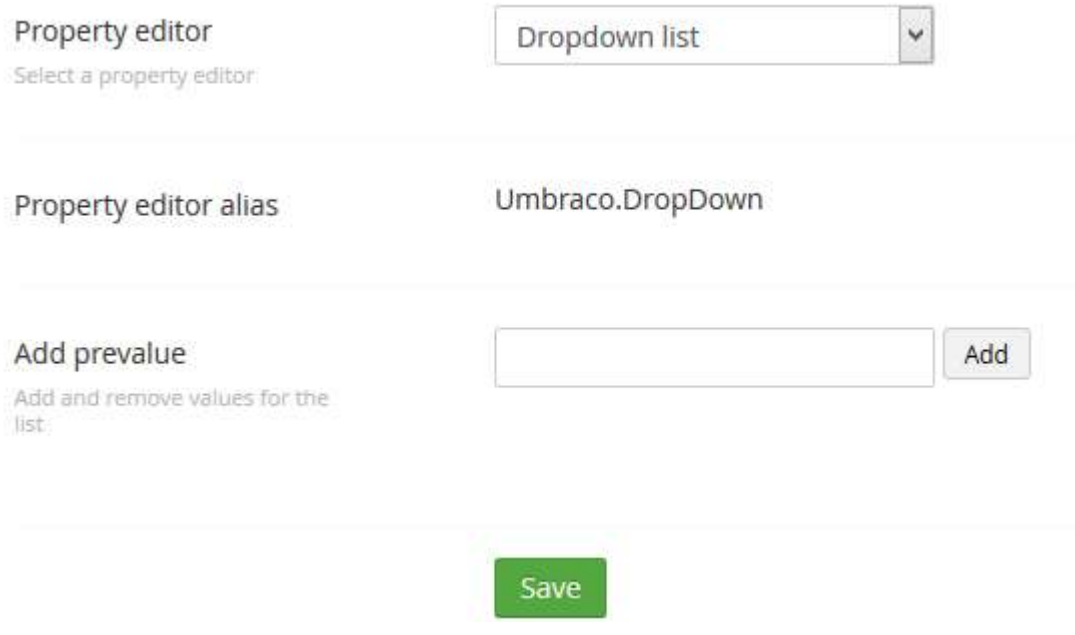

## <span id="page-37-0"></span>**10.4 Create a DataProvider for Product Categories**

A DataProvider could be used to communicate with a DataSource. Basically it lets you set some properties and returns data to CMSImport which can then be imported. In the Sample project we are using two DataProviders

- 1. AdventureWorksCategories, responsible for importing all product category data
- 2. AdventureWorksProducts, responsible for importing all product data.

#### **10.4.1 Create the class**

To create a custom DataProvider you need to create a class that derives from **CMSImport.Extensions.Providers.DataProviders. DataProvider**

```
[DataProvider(Alias = "AdventureWorks ProductCategories",
ExcludeFor ImportProvides = "Member, Dictionary") [Serializable]
     public class AdventureWorksProductCategoriesProvider : DataProvider
     {
 }
```
#### **10.4.2 Add the Dataprovider attribute**

#### **10.4.2.1 Specify an alias**

The alias will be shown in the pulldownlist where the user can pick a DataProvider. This alias must be unique.

#### **10.4.2.2 Exclude Import providers**

In ExcludeForImportProviders you can exclude the dataprovider for certain import types. Since it makes no sense to have an productcategory import for members or dictionary items we exclude them here. Possible options

**Content** 

- **Member**
- **Dictionary**

#### **10.4.3 Add UI**

The ImportAdapter class itself only handles the import, for adding the UI we create a separate class deriving from DataProviderForm. By adding the DataproviderForm attribute and specifying the same alias as the dataprovider we define the relation.

```
 [DataProviderForm(DataProviderAlias = "AdventureWorks ProductCategories")]
    public class AdventureWorksProductCategoriesProviderForm : DataProviderForm
\{\}
```
#### **10.4.3.1 Adding UI elements**

The DataproviderForm is a webcontrol so we can add UI.

```
private Panel contentPanel = new Panel();
private TextBox datasourceTextBox = new TextBox();
private Literal selectDataSourceLiteral = new Literal();
protected override void OnInit(EventArgs e)
{
      base.OnInit(e);
       _contentPanel.ID = "CategorycontentPanel";
       _contentPanel.CssClass = "propertypane";
        //Labels
        _selectDataSourceLiteral.ID = "SelectDataSourceLiteral";
      _selectDataSourceLiteral.Text = "Enter the connection string";
        //TextBox
        _datasourceTextBox.ID = "datasource";
        _datasourceTextBox.CssClass = "umbEditorTextField";
        _datasourceTextBox.Text = DataSource;
        //Create Layout
        _contentPanel.Controls.Add(_selectDataSourceLiteral);
       _contentPanel.Controls.Add(new LiteralControl("  "));
        _contentPanel.Controls.Add(_datasourceTextBox);
        Controls.Add(_contentPanel);
```
#### }

#### **10.4.3.2 Initialize data**

By overriding the initialize method we can set the control values

```
 public override void Initialize(DataProvider dataProvider)
        {
            datasourceTextBox.Text = dataProvider.DataSource;
 }
```
#### **10.4.3.3 GetProviderOptions**

GetProviderOptions returns the Dataprovider object that gets persisted in state or that we use in our validate method.

```
public override DataProvider GetProviderOptions()
        {
           return new AdventureWorksProductCategoriesProvider
\{DataSource = datasourceTextBox.Text,
               };
 }
```
#### **10.4.3.4 Validate**

Validate checks if all the UI values are correct and sets an errormessage when it isn't

```
public override bool Validate()
             {
                  var result = true;
                   try
\{var provider = GetProviderOptions();
                         using (var reader = provider. GetData())
\left\{ \begin{array}{ccc} 0 & 0 & 0 \\ 0 & 0 & 0 \\ 0 & 0 & 0 \\ 0 & 0 & 0 \\ 0 & 0 & 0 \\ 0 & 0 & 0 \\ 0 & 0 & 0 \\ 0 & 0 & 0 \\ 0 & 0 & 0 \\ 0 & 0 & 0 \\ 0 & 0 & 0 \\ 0 & 0 & 0 \\ 0 & 0 & 0 \\ 0 & 0 & 0 & 0 \\ 0 & 0 & 0 & 0 \\ 0 & 0 & 0 & 0 \\ 0 & 0 & 0 & 0 & 0 \\ 0 & 0 & 0 & 0 & 0 \\ 0 & 0 & 0 & 0 & 0 \\ 0 & 0 & 0 & 0 //Read
                               reader.Read();
 }
 }
                   catch (Exception ex)
\{//Cannot validate against the Datasource;
                        result = false; ValidationErrorMessage = string.Format("Error validating the Data source: {0}"
 , ex.Message);
 }
            return result;
 }
```
#### **10.4.4 Update DataProvider values**

When the user clicks next you need to update the DataProvider properties, in this case DataSource and DataCommand.

```
public override void UpdateAdapter()
{
       //Uses the SqlConnection from the TextBox as the Datasource
       DataSource = datasourceTextBox.Text;
       //We are creating a custom DataProvider for a productCategories, don't bother 
       //the user with sql
       DataCommand = "Select * from SalesLT.ProductCategory order by 
       ParentProductCategoryID, Name";
}
```
#### **10.4.5 GetData**

The GetData method gets called by CMSImport during the import process and it will return the data from DataSource as an IDataReader. In the example below you'll see the GetData Method that we are using in the AdventureWorks ProductCategory DataProvider

```
public override IDataReader GetData()
        {
           var sqlConnection = new SqlConnection(DataSource);
            sqlConnection.Open();
```

```
 var sqlCommand = new SqlCommand("Select * from SalesLT.ProductCategory order by Pa
rentProductCategoryID, Name", sqlConnection);
            return sqlCommand.ExecuteReader();
 }
```
CMSImport will dispose the Reader once it's finished with the import.

If you need to convert XML to IDataReader you can use the helper method XmlToDataReader which takes an xml file/url and xpath Expression. Currently this only works on elements attributes will be ignored.

#### **10.4.6 GetConfirmOptions**

This method returns a list of provider options that gets displayed on the confirm screen.

```
 /// <summary>
        /// returns a list of datasource options to display in the confirmation screen.
        /// </summary>
       /// <returns></returns>
        public override List<ProviderConfirmOption> GetConfirmOptions()
\{ return new List<ProviderConfirmOption>
\{new ProviderConfirmOption("Data source", DataSource)
               };
 }
```
#### **10.4.7 End result**

When we will build the dll and drop it into the bin folder of the Umbraco install we will see the "AdventureWorks ProductCategory" in the pulldown list of possible datasources and when we select the AdventureWorks ProductCategory DataProvider we will see the following screen:

**CMSImport PRO 3.0** 

## **Select Datasource**

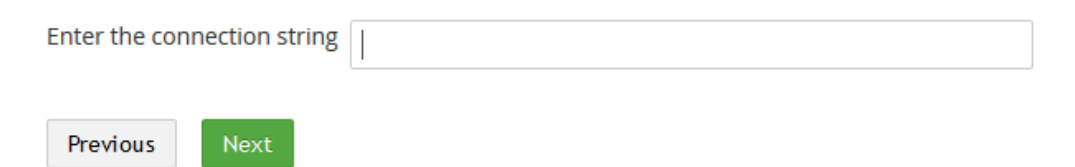

We can provide a Connection string and click next to continue the import process the normal way.

#### <span id="page-40-0"></span>**10.5 Create a DataProvider for Products.**

Since we will be importing both Categories and Products we want to have a Custom DataProvider for products also. Do this by copying the ProductCategories DataProvider and name it AdventureWorksProducts, rename the alias to "AdventureWorks Products" and replace the query in the UpdateAdapter method to "SELECT \* FROM SalesLT.Product order by Name"

- n Bikes
	- n Mountain Bikes
		- Mountain-100 Black, 38 n.
		- Mountain-100 Black, 42 n.
		- Mountain-100 Black, 44 n.
		- Mountain-100 Black, 48
		- Mountain-200 Black, 38
		- Mountain-200 Black, 42
		- Mountain-200 Black, 46
		- D. Mountain-300 Black 38

### <span id="page-41-0"></span>**10.6 Using a Fieldprovider to map text values against a Dropdownlist DataType**

As you might have seen our Product DocumentType contains a property ProductColor which is based on the ProductColor Dropdownlist. We want to store the values in lowercase. When we map the color column form the AdventureWorks Products table directly against the ProductColor document property the import will fail because it just takes the normal values.

This can be solved using a Field provider

Below you find the FieldProvider. We tell the import module to use our FieldProvider using the FieldProvider attribute and by setting the PropertyEditorAlias to the DataTypeId (Guid or alias in Umbraco V7) of the Dropdown Datatype. The parse method first checks if the datatype is the ProductColor datatype and when it is the ProductColor datatype it will get (or create) the integer id of the prevalue. And we set the priority to high so we know our FieldProvider will be hit before any other Field providers for this Data type

```
[FieldProvider(Priority = FieldProviderPrio.High, PropertyEditorAlias = "Umbraco.DropDown")]
    public class ColorToLowerFieldProvider : IFieldProvider
     {
         public object Parse(object value, PropertyInfo property, FieldProviderOptions fieldPro
viderOptions)
         {
             if (property.PropertyAlias == "productColor")
\{value = value. \text{AsString}(). ToLower();
 }
             return value;
         }
     }
```
Once the import has finished using this FieldProvider you'll see that all options are added to the ProductColor datatype.

 $\check{\phantom{a}}$ 

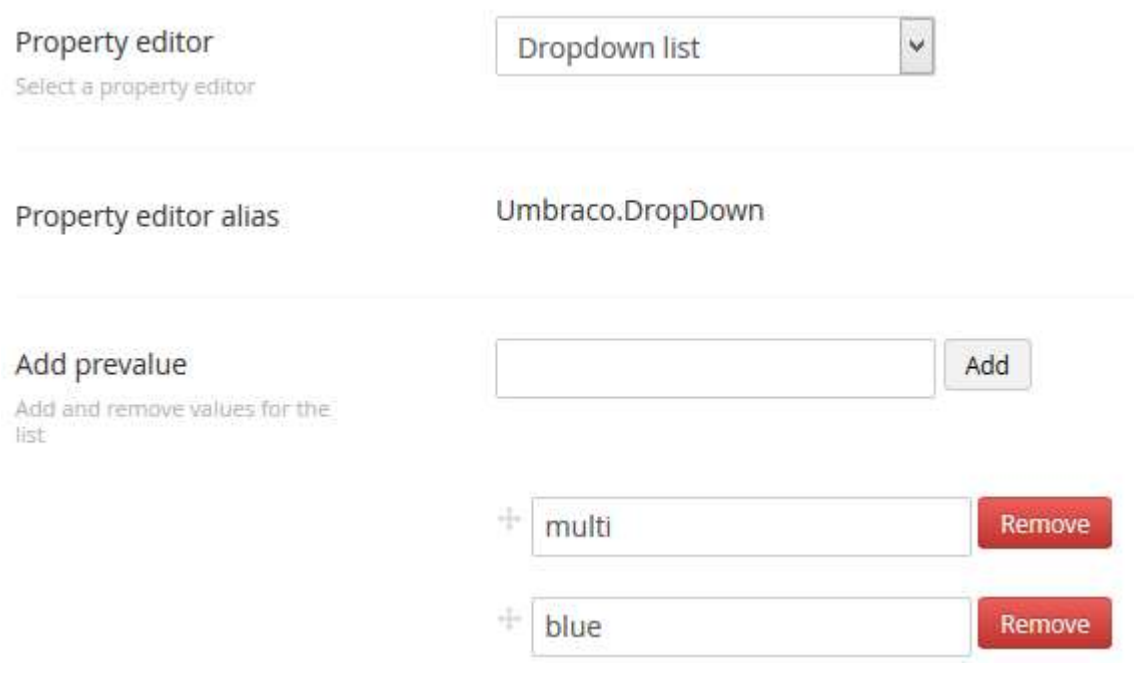

### And you'll see that these Prevalues are mapped correctly against the document

Product color black

## <span id="page-43-0"></span>**11 Manual Installation/Configuration**

If you renamed the Umbraco folder or for some reason can't give the installer sufficient rights to create tables in the database , or the sufficient rights to modify the following folders /bin, /config, /umbraco you need to install CMSImport PRO Manually.

### <span id="page-43-1"></span>**11.1 Manual installation of files**

- Open de folder in the zip file.
- Copy all **\*.dll** files to the /bin folder of your Umbraco installation.
- Copy your license file (when you have one)to the /bin folder of your Umbraco installation.
- Open the /umbraco/plugins/ folder.
- Create the folder **CMSImport**.
- Create the following folders in the **/umbraco/plugins/CMSImport** folder.
	- o Config
	- o Handlers
	- o Pages
	- o Usercontrols
- In the **/umbraco/plugins/CMSImport /Usercontrols** folder create the folder **ImportSteps**
- In the **/umbraco/plugins/CMSImport /Usercontrols/ImportSteps** folder create the folder **ContentImport**
- In the **/umbraco/plugins/CMSImport /Usercontrols/ImportSteps** folder create the folder **MemberImport**
- Copy all .config files from the zip file to the folder **/umbraco/plugins/CMSImport/Config/**
- Copy all .aspx files from the zip file to the folder **/umbraco/plugins/CMSImport/Pages/**
- Copy the files **CMSImport.ascx, StateError.ascx** and **CMSImportInstaller.ascx** from the zip file to the folder **/umbraco/plugins/CMSImport/Usercontrols/**
- Copy the files **ConfirmSelectedOptions.ascx**, **Importing.ascx, Intro.ascx, MapProperties.ascx, SelectDataSource.ascx, SelectDataSourceType.ascx and SelectImportProviderOptions.ascx** from the zip file to the folder **/umbraco/plugins/CMSImport/Usercontrols/ImportSteps/**
- Copy all the png and svg files from the zip file to the folder **/umbraco/Images/**

## <span id="page-43-2"></span>**11.2 Manual configuration of Database**

Run the following script to install the database tables

```
CREATE TABLE [dbo].[CMSImportState](
         [Id] [int] IDENTITY(1,1) NOT NULL,
          [UniqueIdentifier] [uniqueidentifier] NOT NULL,
         [Name] [nvarchar](250) NOT NULL,
         [ImportState] [nvarchar](max) NOT NULL,
          [Parent] [uniqueidentifier] NULL,
         [ImportProvider] [nvarchar](250) NULL,
 CONSTRAINT [PK_CMSImportState] PRIMARY KEY CLUSTERED 
([Id] ASC
)WITH (PAD_INDEX = OFF, STATISTICS_NORECOMPUTE = OFF, IGNORE_DUP_KEY = OFF, ALLOW_ROW_LOCKS 
= ON, ALLOW PAGE LOCKS = ON) ON [PRIMARY]
) ON [PRIMARY] TEXTIMAGE_ON [PRIMARY]
GO
/****** Object: Table [dbo].[CMSImportScheduledTask] Script Date: 01/15/2015 13:10:38 
******/
SET ANSI_NULLS ON
GO
SET OUOTED IDENTIFIER ON
GO
CREATE TABLE [dbo].[CMSImportScheduledTask](
         [ScheduleId] [int] IDENTITY(1,1) NOT NULL,
         [ScheduleGUID] [uniqueidentifier] NOT NULL,
```

```
[ImportStateGUID] [uniqueidentifier] NOT NULL,
          [ScheduledTaskName] [nvarchar](50) NOT NULL,
          [NotifyEmailAddress] [nvarchar](250) NOT NULL,
          [ExecuteEvery] [nvarchar](50) NOT NULL,
          [ExecuteDays] [nvarchar](50) NOT NULL,
         [ExecuteHour] [int] NOT NULL,
          [ExecuteMinute] [int] NOT NULL,
          [ImportAsUser] [int] NULL,
CONSTRAINT [PK_CMSImportScheduledTask] PRIMARY KEY CLUSTERED 
([ScheduleId] ASC
) WITH (PAD INDEX = OFF, STATISTICS NORECOMPUTE = OFF, IGNORE DUP KEY = OFF, ALLOW ROW LOCKS
= ON, ALLOW PAGE LOCKS = ON) ON [PRIMARY]
) ON [PRIMARY]
GO
/****** Object: Table [dbo].[CMSImportScheduledItems] Script Date: 01/15/2015 13:10:38 
******/
SET ANSI NULLS ON
GO
SET QUOTED IDENTIFIER ON
GO
CREATE TABLE [dbo].[CMSImportScheduledItems](
          [ScheduledItemId] [int] IDENTITY(1,1) NOT NULL,
          [ScheduleldTaskId] [int] NOT NULL,
          [ScheduledOn] [smalldatetime] NOT NULL,
          [ExecutedOn] [smalldatetime] NULL,
         [InProgress] [bit] NULL,
CONSTRAINT [PK_CMSImportScheduledItems] PRIMARY KEY CLUSTERED 
([ScheduledItemId] ASC
)WITH (PAD_INDEX = OFF, STATISTICS_NORECOMPUTE = OFF, IGNORE_DUP_KEY = OFF, ALLOW_ROW_LOCKS 
= ON, ALLOW PAGE LOCKS = ON ON [PRIMARY]
) ON [PRIMARY]
GO
/****** Object: Table [dbo].[CMSImportRelation] Script Date: 01/15/2015 13:10:38 ******/
SET ANSI NULLS ON
GO
SET OUOTED IDENTIFIER ON
GO
CREATE TABLE [dbo].[CMSImportRelation](
          [Id] [int] IDENTITY(1,1) NOT NULL,
          [UmbracoID] [int] NOT NULL,
          [DataSourceKey] [nvarchar](250) NOT NULL,
          [ImportProvider] [nvarchar](250) NULL,
         [Updated] [smalldatetime] NULL,
 CONSTRAINT [PK_CMSImportRelation] PRIMARY KEY CLUSTERED 
([Id] ASC
) WITH (PAD INDEX = OFF, STATISTICS NORECOMPUTE = OFF, IGNORE DUP KEY = OFF, ALLOW ROW LOCKS
= ON, ALLOW_PAGE_LOCKS = ON) ON [PRIMARY]
) ON [PRIMARY]
GO
/****** Object: Table [dbo].[CMSImportMediaRelation] Script Date: 01/15/2015 13:10:38 
.<br>******/
SET ANSI NULLS ON
GO
SET QUOTED IDENTIFIER ON
GO
CREATE TABLE [dbo].[CMSImportMediaRelation](
         [Id] [int] IDENTITY(1,1) NOT NULL,
         [UmbracoMediaId] [int] NOT NULL,
          [SourceUrl] [nvarchar](500) NOT NULL,
         [ByteSize] [int] NULL,
CONSTRAINT [PK_CMSImportMediaRelation] PRIMARY KEY CLUSTERED 
([Id] ASC
) WITH (PAD INDEX = OFF, STATISTICS NORECOMPUTE = OFF, IGNORE DUP KEY = OFF, ALLOW ROW LOCKS
= ON, ALLOW PAGE LOCKS = ON) ON [PRIMARY]) ON [PRIMARY]
GO
```
## <span id="page-45-0"></span>**11.3 Manual configuration of the language files**

When the install failed due insufficient rights of the installer. It's better to assign sufficient rights to the /umbraco/config/lang/ folder (and all the xml files in that folder). Then start CMSImport PRO again. CMSImport Pro will determine that the language file is not updated and will automatically update the language files again.

If for some reason this isn't the case you can modify the files manually. To do this open the necessary language files. For example if you use the English language in Umbraco open en.xml, if you use the Dutch language in Umbraco open nl.xml etc.

Replace

<area alias="actions">

#### With

```
<area alias="actions">
<key alias="DeleteCMSImportAction">Delete</key>
<key alias="ExecuteCMSImportWizardAction">Execute</key>
<key alias="ScheduleCMSImportWizardAction">Schedule</key>
<key alias="StartCMSImportWizardAction">Import Data</key>
<key alias="StartCMSImportChildDefinitionAction">Create child definition</key>
<key alias="LastRunInfoAction">Scheduled task log</key>
```
### <span id="page-45-1"></span>**11.4 Manual configuration of the scheduled task handler**

Open the web.config file.

Add the following to the system.webserver/modules section

```
<add name="CMSImportSchedulerModule" type="CMSImport.HTTPModules.CMSImportSchedulerModule,
CMSImport" />
```
## <span id="page-45-2"></span>**11.5 Manual configuration of the node actions**

Open the /umbraco/config/create/ui.config file. And add the following snippet to that file

```
<nodeType alias="cmsimport-savedItem">
     <header>CMSImport</header>
     <tasks>
       <delete assembly="CMSImportLibrary" type="Umbraco.Tasks.DeleteTask" />
    \langle/tasks>
   </nodeType>
```
## <span id="page-46-0"></span>**12 Troubleshooting**

## <span id="page-46-1"></span>**12.1 I don't see the CMSImport package in my developer section**

Make sure you have sufficient rights to install the package. See chapter 2, otherwise perform a manual installation see chapter9.

### <span id="page-46-2"></span>**12.2 I don't see my column names when importing from a CSV file.**

Make sure that your csv file contains column names

### <span id="page-46-3"></span>**12.3 I get weird column names when importing from a CSV file.**

Make sure that you set the correct csv options to display the CSV file. For example, choose **;** as the delimiter and **"** as a string indicator. Also make sure csv files are saved as UTF-8

### <span id="page-46-4"></span>**12.4 I get an error not supported error when using access files**

Make sure you've installed the **Microsoft Data Connectivity Components** installed. You can download them via

[http://www.microsoft.com/downloads/en/confirmation.aspx?familyId=7554f536-8c28-4598-9b72](http://www.microsoft.com/downloads/en/confirmation.aspx?familyId=7554f536-8c28-4598-9b72-ef94e038c891&displayLang=en%22) [ef94e038c891&displayLang=en%22](http://www.microsoft.com/downloads/en/confirmation.aspx?familyId=7554f536-8c28-4598-9b72-ef94e038c891&displayLang=en%22)

Make sure to enable 32 bits applications on the application pool running the website .

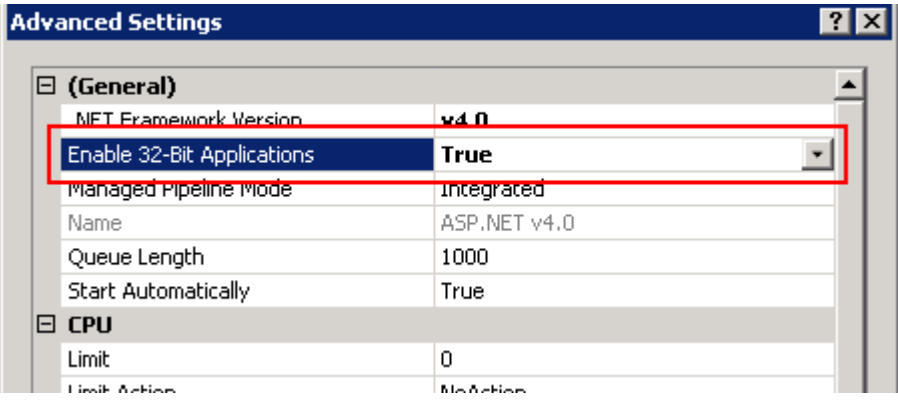

### <span id="page-46-5"></span>**12.5 Email is not send when importing a member**

Make sure you have configured your smtp server in your web.config file. Also check the UmbracoLog table for SMTP errors.

### <span id="page-46-6"></span>**12.6 I get an Invalid License exception.**

Make sure your license file exists in the bin folder and you've bought the correct license. Contact [support@soetemansoftware.nl](mailto:support@soetemansoftware.nl) for help.

### <span id="page-46-7"></span>**12.7 I get the scheduler module is not running error when scheduling an item**

This means the HTTP Module for scheduled tasks is not running. Check manual configuration how to add this.